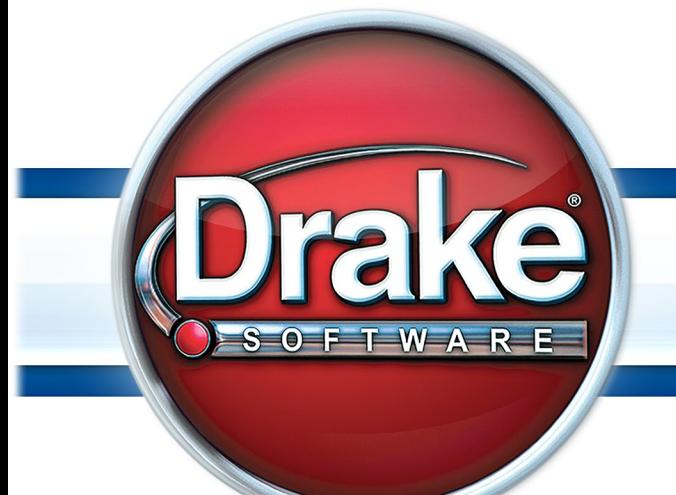

# Supplement: Corporations (1120)

Support.DrakeSoftware.com > 828.524.8020

# **Drake Software User's Manual**

**Tax Year 2013**

**Supplement: Corporations (1120)**

> *Support.DrakeSoftware.com* (828) 524-8020

#### **Copyright**

The *2013 Drake Software Manual Supplement: Corporations*, Drake Tax Software, and any other related materials are copyrighted material. All rights are reserved by Drake Enterprises, LTD, including all ownership rights. This document, associated software, and related material are the property of Drake Enterprises, LTD.

Drake Enterprises, LTD, hereby authorizes you to download, display, print, and reproduce the material in this document in an unaltered form only for your personal, noncommercial use or for non-commercial use within your organization. Copyright, trademark, and other proprietary notices may not be removed.

© 2013 Drake Enterprises, LTD. All rights reserved.

While every attempt has been made to produce an accurate and complete manual, there is no warranty, expressed or implied, to that effect. Drake Enterprises, LTD, assumes no liability for damages or claims resulting from the use of the information contained herein.

#### **Trademarks**

The Drake Software Logo and Drake Tax are registered trademarks of Drake Enterprises, LTD.

Other product names mentioned in this manual may be trademarks or registered trademarks of their respective companies.

# **Table of Contents**

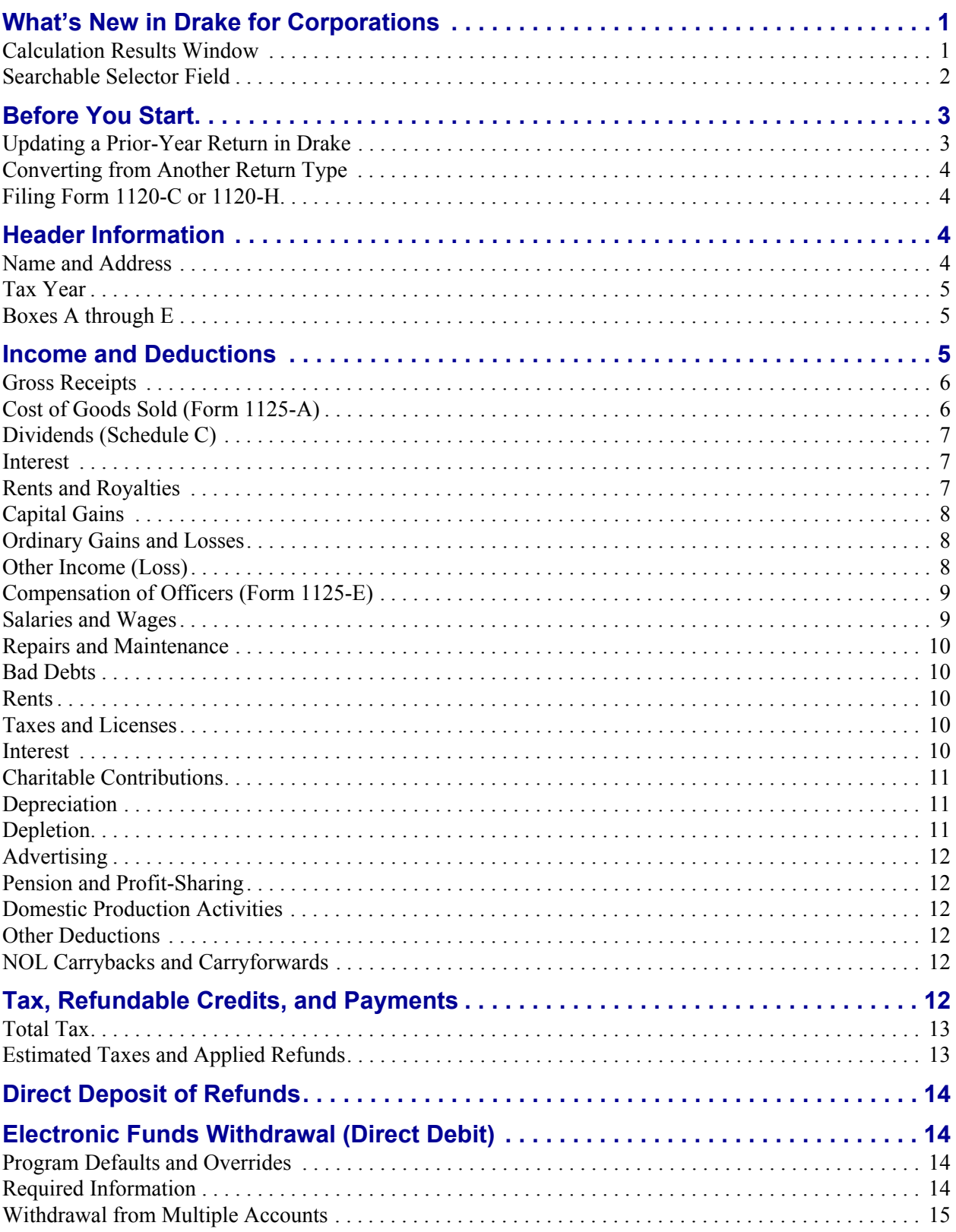

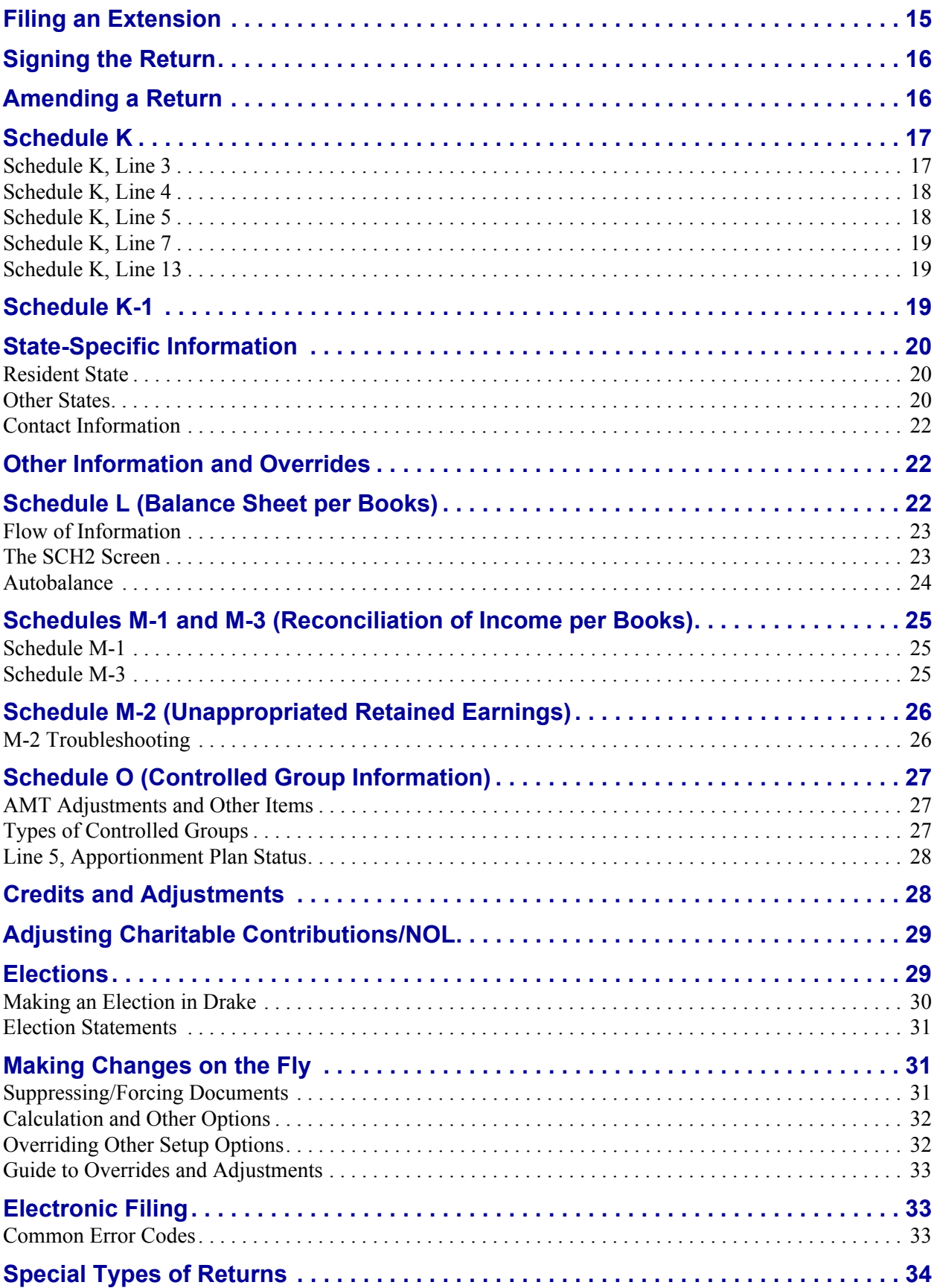

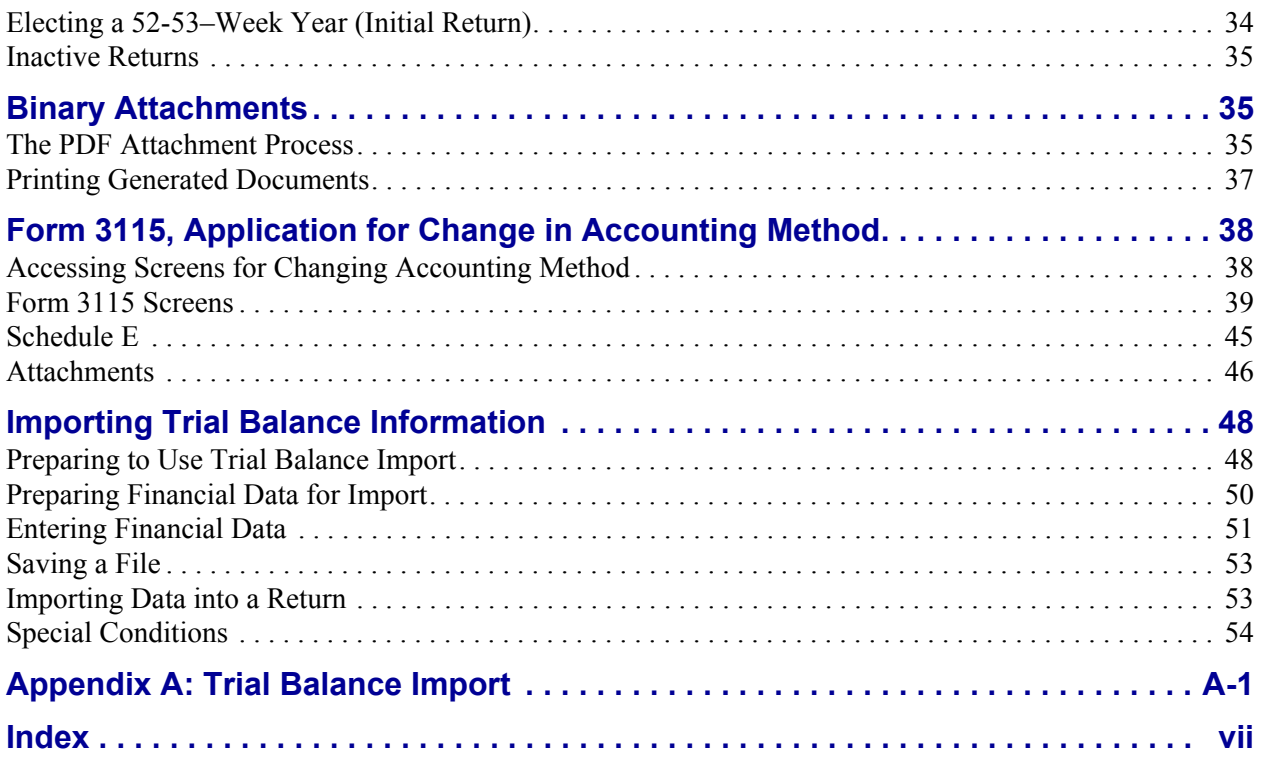

This page intentionally left blank.

# **Corporations (1120)**

The basics of data entry for a corporation (1120, 1120-C, 1120-H) return are the same as for a 1040 return. Field- and screen-level help, shortcut keys, and navigation throughout data entry all function as they do in the 1040 program. See the *Drake Software User's Manual: Tax Year 2013* for the basics of using the program.

#### <span id="page-8-0"></span>**What's New in Drake for Corporations**

<span id="page-8-4"></span>Drake programs its tax software according to the latest IRS rules and regulations. The 2013 program reflects all changes to credits and deductions, including discontinuations. For details on the new regulations for the 2013 tax year, see the IRS instructions for Form 1120.

#### <span id="page-8-2"></span><span id="page-8-1"></span>**Calculation Results Window**

Several new indicators of e-file eligibility are now available in the enhanced **Calculation Results** window in all Drake's tax software packages.

<span id="page-8-3"></span>As always, a green check mark is displayed in the **EF Status** column of the **Calculation Results** window (see Figure 1) when the default product (Form 1120) is eligible for e-file, and a red X is displayed when the product has EF messages keeping it from being e-fileeligible.

New EF indicators have been added to the **Calculation Results** window to tell you if a return has already been accepted, if it is being suppressed by an option you chose, if it is not e-file-eligible because you did not select it for e-file, or if a type of return is not available for e-file. The status of extensions is displayed for all packages now.

| Summary  <br>Details |              |                |           |        |   |                              |              |
|----------------------|--------------|----------------|-----------|--------|---|------------------------------|--------------|
|                      | Gross Income | Taxable Income | Total Tax | Refund |   | Balance Due   Payment Method | EF Status    |
| Federal              |              |                |           |        |   |                              | Accepted     |
| Form 7004            | N/A          | N/A            | n         |        | 0 |                              | Not Selected |
| Amended              |              | 0              |           |        |   |                              |              |

**Figure 1:** More indicators are now available in the **EF Status** column

<span id="page-9-2"></span>For details on the **Calculation Results** window, see Chapter 6, "Return Results," of the *Drake Software User's Manual: Tax Year 2013*

#### <span id="page-9-0"></span>**Searchable Selector Field**

The selector field, located at the bottom of all **Data Entry Menus** (Figure 2) can now search for screens by screen code, name, or keyword.

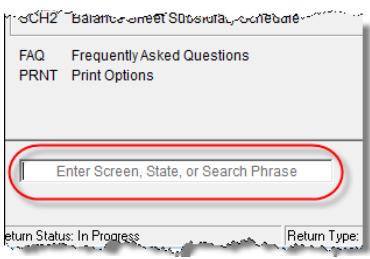

**Figure 2:** Searchable selector field

You can still enter a screen code, state abbreviation, or form number in the selector field and press ENTER to open a particular screen, but for those times when you can't remember the screen code or form number or on which tab of the **Data Entry Menu** the screen is located, you can now search for the screen with keywords or phrases.

<span id="page-9-3"></span>For details, see "Searchable Selector Field" in Chapter 3, "Basics," of the *Drake Software User's Manual: Tax Year 2013*.

<span id="page-9-1"></span>**Electronic Signatures (e-Sign)** Drake's 2013 tax software supports electronic signature pads that allow taxpayers and tax preparers to digitally sign authorization forms and consent forms, such as Form 8879-C, IRS e-file Signature Authorization, the Account Transaction Summary (DD\_SUMM in View mode), and Form PMT, the ACH Payment authorization.

The e-Signing process takes place in Drake's View/Print mode.

Go to our online store at *http://drake.computimeonline.com/* for details or to purchase a the Drake-recommended e-pad.

For details on e-Signature, see "Electronic Signatures" in Chapter 6, "Return Results," of the *Drake Software User's Manual: Tax Year 2013*.

#### **Changing Accounting Method**

For corporations changing their accounting method, Form 3115 must be attached as a PDF file. We have included an EF message that will automatically generate the PDF button on the View mode toolbar so that the preparer can attach the form as a PDF. (For instructions on attaching a PDF to a return, see ["The PDF Attachment Process" on page 35](#page-42-2), read the Screen Help or the instructions on any **PDF** screen, or read the "Attaching a PDF Document" article on the **FAQ** screen.)

See ["Form 3115, Application for Change in Accounting Method" on page 38](#page-45-0) for details on changing accounting methods.

**Foreign Addresses** Additional foreign address fields have been added to screens.

**M-1 Worksheet** Worksheet WK\_M1C explains the depreciation and amortization adjustments flowing to Forms M-1 and M-3.

**Screen D** Lines have been changed to accommodate new Schedule D lines: 1a and 8a for transactions in which basis has been reported to the IRS and no adjustments are required.

**Contact information** New e-mail, cell phone number, and fax number fields have been added to screen **1**. These fields are for reporting purposes and are not included in the e-file record, but the e-mail address entered here will be the default address assigned to any e-mail you send to the client through Drake's e-mail program.

**Required Fields** Fields that are required to be completed before a return is eligible for e-file are now highlighted in blue.

**Bank Secrecy Act** Due to new U.S. Treasury Department regulations, all Bank Secrecy Act (BSA) forms must be completed online. This includes the FBAR, Report of Foreign Bank and Financial Accounts (formerly known as Form 90-22.1). In Drake, screen **FBAR** (or screen **9022**) contains a link to the Financial Crimes Enforcement Network's BSA e-Filing System's website.

<span id="page-10-2"></span>Allow yourself time to read and understand all the informa-<br>
MPORTANT tion available on the BSA website and to register as a BSA e-filer.

#### **Bonus Depreciation**

For the 2013 tax year:

- **•** Assets placed in service in 2013 50% bonus depreciation
- **•** Assets placed in service in 2014 0% bonus depreciation

#### <span id="page-10-0"></span>**Before You Start**

Actions you might need to take before starting a 1120 return in Drake include:

- **•** Updating a prior-year return (if you prepared the tax return last year)
- <span id="page-10-6"></span><span id="page-10-4"></span>**•** Changing a return from another type of return to an 1120, if the corporation has made such a change in the last year

#### <span id="page-10-5"></span><span id="page-10-1"></span>**Updating a Prior-Year Return in Drake**

A prior-year return can be updated in three ways:

- **•** As a single return (updated one at a time) using **Last Year Data > Update Clients 2012 to 2013** (recommended)
- **•** When you open a return for the first time in the 2013 program and are prompted to update it
- **•** With all other returns in the program using **Last Year Data > Update Clients 2012 to 2013** (not recommended)

<span id="page-10-3"></span>When you update an 1120 return that was marked "final" the previous year, the program informs you that the return was marked final before prompting you to proceed.

#### <span id="page-11-0"></span>**Converting from Another Return Type**

<span id="page-11-9"></span><span id="page-11-5"></span>If the corporation is electing to become an 1120 corporation after existing as another type of entity (S corporation, partnership, etc.), it is necessary to indicate this in the program.

To change from another type of entity to an 1120 corporation in the program:

- **1.** From the **Home** window, select **Tools > File Maintenance > Change File Type**.
- **2.** Enter the EIN of the entity and click **Continue**.
- **3.** Select the new return type.
- **4.** Click **Continue** to save the change.
- **5.** Click **OK**.

#### <span id="page-11-1"></span>**Filing Form 1120-C or 1120-H**

No preliminary steps are required for Forms 1120-C or 1120-H. Use the same screens you might for an 1120 return, but include one of the following screens in addition:

- <span id="page-11-7"></span><span id="page-11-6"></span>**• 20C** — For Form 1120-C, U.S. Income Tax Return for Cooperative Associations
- **• H** For Form 1120-H, U.S. Income Tax Return for Homeowners Associations

If one of these screens contains data, the program automatically produces the type of return indicated. For example, if a deduction is entered on screen **20C**, an 1120-C return will be produced.

<span id="page-11-8"></span>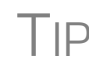

Is Form 1120-C or 1120-H being produced in error? Check the corre-<br>
Sponding screen (20C or **H**) for data entered. To delete a screen, open the screen and press CTRL+D.

#### <span id="page-11-2"></span>**Header Information**

Screen **1** contains fields for the general information that is printed in the top section of page 1 of Form 1120 (or Form 1120-C or 1120-H, as applicable).

#### <span id="page-11-3"></span>**Name and Address**

Use screen **1** to enter the corporation's name and address for Form 1120. For state purposes only, if the corporation has an alternate address (such as a P.O. box), you can enter that address on screen **2**, **State General Information**, in the **Address Line 2** field at the bottom of the screen.

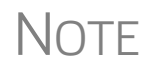

<span id="page-11-4"></span>The screen **2**, **State General Information** link is located on the **States** tab of the **Data Entry Menu**. You can also type 2 into the selector field and press ENTER.

#### <span id="page-12-0"></span>**Tax Year**

The software uses the calendar year as the default tax period for all corporate returns; no date entries are required on screen **1** for a December 31 tax year end.

<span id="page-12-13"></span><span id="page-12-9"></span>**Fiscal and Calendar Years**

<span id="page-12-11"></span><span id="page-12-4"></span>If the corporation uses a fiscal year (where the year begins in the current calendar year and ends in the next), specify the beginning and ending dates in the **If not calendar year** section in the lower-left corner of screen **1**.

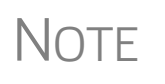

The program adjusts calculations for depreciation and for gains and losses on sales of assets based on the entity's tax year.

<span id="page-12-12"></span>For information on filing with a 52-53–week year, see ["Electing a 52-](#page-41-1) [53–Week Year \(Initial Return\)" on page 34](#page-41-1).

**Short-Year Returns** An entity may have a short-year return if the entity is changing accounting periods with IRS approval (Form 3115), or if this is its first or last year in business and the tax year is not a full year.

> To indicate a short-year return, use the fiscal year date fields on screen **1** to indicate the beginning and ending dates for the current year.

If filing a short-year return (other than an initial or final return), you have to provide an explanation. To do so, go to the **ELEC** screen and select an explanation from the **Other short year reason** drop list. Your explanation will be displayed at the top of the first page of the tax return. If you do not select an explanation, an EF message will be generated with the return, and the return cannot be e-filed.

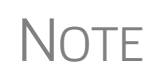

<span id="page-12-7"></span>For more information on short-year explanations, see IRS Pub. 4163.

The program may not correctly calculate depreciation, gains, or losses for a short-year return. Depreciation for a short-year return can be entered on screen **4562** and/or screens **6**, **7**, **8**, and **9**.

#### <span id="page-12-1"></span>**Boxes A through E**

<span id="page-12-8"></span><span id="page-12-5"></span><span id="page-12-3"></span>Use screen **1** to enter most information for boxes A through E (top of Form 1120). Note that boxes A-4 ("Schedule M-3 attached") and D ("Total assets") are completed automatically by the program based on data entered elsewhere.

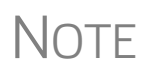

<span id="page-12-6"></span>Box 1a ("Consolidated return") is automatically marked if there are entries on screen **851** (Form 851, Affiliations Schedule). Box A-2 ("Personal holding company") is automatically marked if there are entries on screen **PH** (Schedule PH, U.S. Personal Holding Company (PHC) Tax).

### <span id="page-12-10"></span><span id="page-12-2"></span>**Income and Deductions**

Only three screens are required in order to calculate taxable income for a return:

- **• INC** Includes all items of income reported on Form 1120, page 1, lines 1 through 10, that do not require a separate schedule (Schedule C) or additional information (Income reported on Form 1065, Schedule K-1); also includes taxexempt interest income reported on the Schedule K.
- **DED** Includes all deduction items reported on Form 1120, page 1, lines 13 through 26, that do not require a separate schedule or form (Form 4562).
- <span id="page-13-6"></span><span id="page-13-4"></span>**• J** — Includes loss carrybacks, controlled group tax bracket amounts, tax payment information, and certain credits.

#### <span id="page-13-0"></span>**Gross Receipts**

Enter gross receipts (Form 1120, line 1a) and returns and allowances (Form 1120, line 1b) on lines 1a and 1b of the **INC** screen. Exclude any amounts that are to be reported on lines 4 through 10 of Form 1120.

#### <span id="page-13-7"></span><span id="page-13-3"></span><span id="page-13-1"></span>**Cost of Goods Sold (Form 1125-A)**

Enter the cost of goods sold (COGS) on screen **A**. Form 1125-A is not produced unless entries are made on screen **A**.

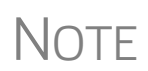

**NOTES** 

On screen **A**, items 9a through 9f are direct-entry fields and follow the format of IRS Form 1125-A. For more information on completing these fields, press F1 or consult the IRS instructions.

<span id="page-13-5"></span>**Inventory** Inventory amounts entered on lines 1 and 7 of screen A automatically flow to Schedule L, line 3 ("Inventories")

> Lines 1 and 7 of screen **A** are adjustment fields. Amounts entered in these fields adjust (add to or subtract from) any amount being carried from the **F** screen (Form 1040, Schedule F, Profit or Loss from Farming) to line 2 of Form 1120.

The fields on screen **L** (**Schedule L - Balance Sheet - Assets**) for line 3 "Inventories" are override fields. Anything entered in these fields overrides (replaces) the data entered for inventory on screen **A**.

**Line 5, Other Costs** Line 5, "Other costs," is designated for any applicable costs not entered on lines 2 through 4 (purchases, cost of labor, and additional section 263A costs). In Drake, two data-entry fields are used to complete line 5: one for other costs excluding depreciation, and one for depreciation [\(Figure 3\)](#page-13-2).

<span id="page-13-8"></span>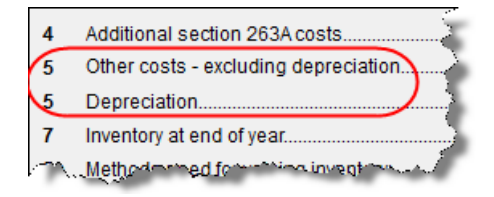

<span id="page-13-2"></span>**Figure 3:** Screen **A** (Schedule A), line 5

<span id="page-14-5"></span>In the "Depreciation" field, enter any depreciation that relates to the cost of goods sold (unless the amount is flowing from the **4562** (**Depreciation - Detail Items**) screen with **COGS** selected from the **For** drop list). Note that this field of screen **A** is an override field; an entry here overrides calculations from the **4562** screen. Amounts entered in this field automatically adjust the total depreciation that is carried to page 1 of Form 1120. An entry in the "Other costs - excluding depreciation" field opens a CTRL+W worksheet. The depreciation amount is included on the statement for other costs and should not be included in the "Other costs - excluding depreciation" worksheet.

#### <span id="page-14-14"></span>**Importing Trial Balance to Sch A**

<span id="page-14-11"></span><span id="page-14-6"></span><span id="page-14-4"></span>If using the trial balance import feature (see ["Importing Trial Balance Information" on](#page-55-0)  [page 48](#page-55-0)), enter depreciation amounts directly into the appropriate fields on the trial balance worksheet, *not* in the fields in data entry. When the trial balance is imported, the COGS depreciation expense amount flows directly to the appropriate line of Form 1125-A and is calculated accordingly.

#### <span id="page-14-0"></span>**Dividends (Schedule C)**

<span id="page-14-12"></span>Enter dividends and special deductions on screen **C** (Schedule C). The Dividends Received Deduction Worksheet (WK\_DRD) is generated from data entered in these fields. The result of the WK\_DRD is carried to Schedule C of the return. The total from Schedule C, line 19, column A, is carried to Form 1120, line 4 ("Dividends"), and the total from Schedule C, line 20, column C, is carried to Form 1120, line 29b ("Special deductions").

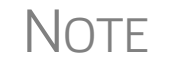

<span id="page-14-10"></span><span id="page-14-3"></span> $N$   $\cap$   $\top$   $\vdash$  If the corporation is filing a consolidated return, do not enter nonincluded dividends here or anywhere else in the program.

#### <span id="page-14-8"></span><span id="page-14-1"></span>**Interest**

<span id="page-14-7"></span>Line 5 of Form 1120 is for interest income, which is entered on the **INC** screen. Note that the **Interest income** field is an adjustment field; an amount entered there is combined with the interest amount, if any, entered on screen **6252** (Form 6252, Installment Sale Income) and interest income entered on screen **K1P** (Schedule K-1, Form 1065).

<span id="page-14-13"></span>Enter *tax-exempt* interest income on the **INC** screen. This amount flows, as applicable, to Schedule K, line 9, and to Schedule M-1, line 7. Override fields are available on screens **K** and **M1** if necessary to override the **INC** screen amount.

#### <span id="page-14-9"></span><span id="page-14-2"></span>**Rents and Royalties**

Enter gross rents and gross royalties using the direct-entry fields on the **INC** screen. Line 7, "Gross royalties" is an adjustment field. Any amount entered here adjusts amounts flowing from line 7 of screen **K1P**.

Note that passive activity loss rules may be applied to rental activities held by a closely held corporation or a personal service corporation.

#### <span id="page-15-0"></span>**Capital Gains**

<span id="page-15-4"></span>Use screen **8949** to enter capital gains and losses. Short-term capital gains flow to Part I, lines 1b-2, of Schedule D. Long-term capital gains flow to Part II, lines 8b-9, of Schedule D. (*New for 2013:* Lines 1a and 8a have been changed to accommodate transactions in which basis has been reported to the IRS and no adjustments are required.) The net gain from Schedule D is carried to line 8 of Form 1120. (Any net capital loss is carried to the ATT\_D attachment to offset future gains.)

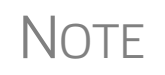

You can import data for Schedule D using the Schedule D Import fea-<br>
ture. For more on using this feature, see "Schedule D Imports" in Chap-<br>
the Feature Defence Heads Manuel True Your 0010 ter 5 of the *Drake Software User's Manual: Tax Year 2013.*

#### <span id="page-15-12"></span><span id="page-15-1"></span>**Ordinary Gains and Losses**

<span id="page-15-9"></span><span id="page-15-6"></span>The amount generated on line 9 flows from screen **4797**. Amounts can also flow from screen **4562** to Form 4797 (making screen **4797** entries unnecessary), but only if screen **4562** shows assets sold, date, and property type.

#### <span id="page-15-13"></span><span id="page-15-2"></span>**Other Income (Loss)**

Use the **INC** screen to enter amounts for the "Other income" line of the main form. Specific **INC** screen entries are displayed on attached statements in View mode of the return.

For Form 1120, calculated amounts from the following screens also flow automatically to the "Other income" line (line 10):

- <span id="page-15-8"></span><span id="page-15-7"></span>**•** Screen **6478** (Form 6478, Alcohol and Cellulosic Biofuel Fuels Credit)
- **•** Screen **8864** (Form 8864, Biodiesel and Renewable Diesel Fuels Credit)

Additional fields for other income on the **INC** screen include:

- <span id="page-15-17"></span><span id="page-15-11"></span><span id="page-15-5"></span>**•** Amount of credit for tax on fuels
- <span id="page-15-3"></span>• Interest income on receivables
- <span id="page-15-15"></span>**•** Recoveries of bad debts
- <span id="page-15-16"></span><span id="page-15-14"></span>• Section 481 adjustments
- **•** State tax refund
- **•** Taxable income from insurance proceeds
- **•** Other (itemize) (Detail worksheet is required.)

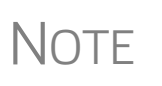

<span id="page-15-10"></span>Data from Forms K-1 received from partnerships should be entered on the **K1P** screen (located on the first **Other Forms** tab of the **Data Entry Menu**). This information is reflected in an attached statement in View mode of the return. Losses are included with "Other Deductions" entered on the **DED** screen.

#### <span id="page-16-0"></span>**Compensation of Officers (Form 1125-E)**

<span id="page-16-4"></span><span id="page-16-2"></span>Form 1125-E, Compensation of Officers is not generated automatically with the return unless it is required—in other words, unless total receipts (line 1a, plus lines 4 through 10) on Form 1120 are \$500,000 or more. To force the software to print Form 1125-E, from the **PRNT** screen, select **Force Form 1125-E, Officer Compensation**.

 **Officer Information** Use screen **E** to enter officer information and compensation amounts. Press PAGE DOWN to enter additional officers. Screen **E** totals are calculated and carried to line 12 of Form 1120.

> The total of officer compensation can be entered in the **Officer Compensation** override field on the **DED** screen (generally used when Form 1125-E is not required). An entry in that field overrides any calculations from screen **E**, changing lines 12 and 27 of the 1120 but not Form 1125-E.

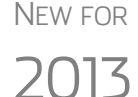

You may "truncate" the officers' Social Security Number in the **ID number** field of screen **E**. To do so, enter five "0"s and then the last four digits of the officer's SSN.

**Screen E Check Boxes** Screen **E** has two check boxes: **Signs return**, and **Books in care of**. Mark the applicable box on the screen that identifies the officer who either signs the federal or state paper returns, or is the contact person for the books (state return only).

**Ownership & Participation** The **Ownership and Participation** fields on screen **E** are required. Fields are as follows:

- <span id="page-16-6"></span><span id="page-16-5"></span>• **Total** — Enter the officer's ownership percentage.
- **• Common** Enter the percentage of common stock owned by the officer.
- **• Preferred** Enter the percentage of preferred stock owned by the officer.
- **• Time** Enter the percentage of time the officer devotes to the corporation.

<span id="page-16-3"></span>Enter percentage amounts in whole numbers. For example, enter 40 for 40%.

<span id="page-16-7"></span>

**IMPORTANT** the **ID number** field. Returns with "FOREIGNUS" or Neither "FOREIGNUS" nor "APPLD FOR" is acceptable in "APPLD FOR" in this field are not eligible for e-file.

#### <span id="page-16-1"></span>**Salaries and Wages**

<span id="page-16-8"></span>Use the **DED** screen to enter salaries and wages paid. Note that the **DED** screen amount is reduced by the amount, if any, of credit from Form 5884. Also note that this is an adjustment field; an amount entered here adjusts any amount entered on screen **F** (Form 1040, Schedule F, Profit and Loss from Farming) in the "Labor hired" field.

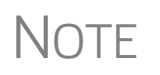

The **Salaries and wages** amount should *not* include compensation of officers. Enter officer compensation data on screen **E** or as **Officer Compensation** on line 12 of the **DED** screen.

#### <span id="page-17-11"></span><span id="page-17-0"></span>**Repairs and Maintenance**

<span id="page-17-9"></span>Enter repair and maintenance costs on the **DED** screen. An amount entered here is combined with the amount, if any, entered in the **Repairs and maintenance** field on screen **F**.

#### <span id="page-17-6"></span><span id="page-17-1"></span>**Bad Debts**

<span id="page-17-5"></span>Use the "Bad debts" line on the **DED** screen to enter the total debts that became worthless in whole or in part during the year, but only to the extent that such debts related to a trade or business activity

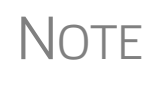

Enter deductible non-business bad debts as a short-term capital loss on screen **8949** (**Capital Gains & Losses**).

Cash method corporations cannot take a bad debt as a deduction unless the amount was previously included in income.

#### <span id="page-17-10"></span><span id="page-17-2"></span>**Rents**

Use the **DED** screen to enter rent paid on business property used for a trade or business activity. If the corporation rented or leased a vehicle, enter the total annual rent or lease expense incurred in the trade or business activity of the entity, and then complete Part V of the **4562** (screens **8** and **9**).

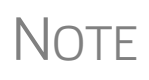

The **Rents** field is an adjustment field. An amount entered here is combined with the amount, if any, entered in the **Rent** fields on screen **F**, lines 24A and 24b.

#### <span id="page-17-12"></span><span id="page-17-3"></span>**Taxes and Licenses**

Enter tax and license amounts in the **Taxes and licenses** section of the **DED** screen. Amounts are combined and the sum generated on Form 1120, line 17 ("Taxes and licenses"). Note that credit from Form 8846 (Credit for Employer Social Security and Medicare Taxes Paid on Certain Employee Tips) adjusts the line 17 amount.

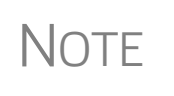

<span id="page-17-7"></span>These amounts also appear on the Taxes and Licenses Attachment (ATT\_CTL), referred to on line 17 with an "ATT\_CTL" reference. To keep the notification from appearing, go to the **PRNT** screen and select **Suppress printing form and attachment references**.

State tax amounts (income tax and franchise tax) entered on the **ES** (Estimated Taxes) screen are carried to the tax computation (ATT\_TAX) worksheet. The state tax amount carried from the **ES** screen may differ depending on which method of accounting (cash or accrual) is used.

#### <span id="page-17-8"></span><span id="page-17-4"></span>**Interest**

Enter interest expense on the **DED** screen. Note that the **Interest expense** field is an adjustment field. Any amount entered here is combined with the amount, if any, entered in the **Interest** fields on screen **F**.

#### <span id="page-18-0"></span>**Charitable Contributions**

<span id="page-18-5"></span><span id="page-18-4"></span>The **DED** screen provides two fields for entering data for line 19, "Charitable contributions."

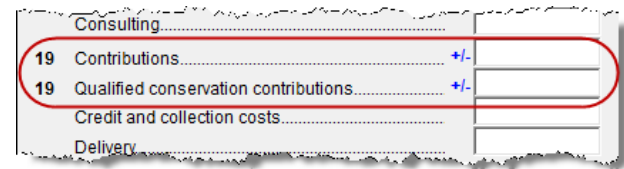

**Figure 4:** Charitable contribution lines on the **DED** screen

- **• Contributions** Enter the gross amount of contributions for the year that are subject to the 10% limit on deduction.
- **• Qualified conservation contributions** Enter the gross amount of contributions for the year that are not subject to the 10% limit. These contributions have a carryover period of 15 years; see IRS instructions for details.

The program calculates the contributions allowed and determines carryover capability for amounts entered in both fields for line 19 and reflects the applicable amount on Form 1120. (Refer to the contribution limitation/carryover worksheet (WK\_CNTRB) for calculation of allowed amount.) Contribution carryovers from prior years are entered on the **LOSS** screen.

Note that both fields of line 19 are adjustment fields; entries here adjust amounts flowing from screen **K1P**, line 13, codes **A** and **B**.

#### <span id="page-18-7"></span><span id="page-18-1"></span>**Depreciation**

Enter depreciation on the **4562** screen. Select a form from the **For** drop list ([Figure 5\)](#page-18-3) to associate the depreciable item with the correct form or activity. Data from the **4562** screens is calculated and carried to Form 1120 and to the selected schedules or forms.

| <b>Form 4562</b>   | For:             | 1120, COGS, F<br>$\blacktriangledown$<br>1120                                        | *Use 4       |
|--------------------|------------------|--------------------------------------------------------------------------------------|--------------|
|                    | Multi-form code: | Corporation Main Form, Form 1120-C, or 1120H                                         |              |
| <b>Description</b> |                  | VV Schedule A, Cost of Goods Sold<br>COGS<br>Schedule F, Profit or Loss From Farming |              |
| Delivery Truck     |                  | 01-10-2009                                                                           | 100<br>25656 |

**Figure 5:** Selecting Form 1120 from the **4562** screen **For** drop list

<span id="page-18-3"></span>

**NOTE** For more on the **For** drop list in Drake, see "Associating One Screen"<br>with Apother " in the Drake Software User's Manual: Tox Year 2013 with Another," in the *Drake Software User's Manual: Tax Year 2013*

#### <span id="page-18-6"></span><span id="page-18-2"></span>**Depletion**

Enter depletion deductions on the **DED** screen. See Form 1120 instructions and Pub. 535 for more information on depletion.

#### <span id="page-19-6"></span><span id="page-19-0"></span>**Advertising**

Enter advertising expenses on the **DED** screen.

#### <span id="page-19-23"></span><span id="page-19-1"></span>**Pension and Profit-Sharing**

The software reduces this expense based on the credit amount calculated from Form 8881, Credit for Small Employer Pension Plan Startup Costs.

#### <span id="page-19-12"></span><span id="page-19-2"></span>**Domestic Production Activities**

<span id="page-19-21"></span><span id="page-19-16"></span><span id="page-19-13"></span>Use screen **8903** to complete Form 8903, Domestic Production Activities Deduction (DPAD). The calculated total of screen **8903** flows to line 25 of Form 1120.

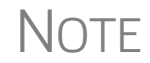

 $N$   $\cap$   $\top$   $\vdash$  The DPAD is not allowed on returns with a net operating loss (NOL) for the current year. It also cannot be used to create a current-year loss.

#### <span id="page-19-3"></span>**Other Deductions**

<span id="page-19-22"></span>Enter all other deductions on the **DED** screen. The program calculates these amounts and incorporates the total into line 26 ("Other deductions") of Form 1120. The following deductions, credits, adjustments, and exclusions also flow to line 26:

- <span id="page-19-7"></span>**•** Amortization from Form 4562
- **•** Credit from Form 8820, Orphan Drug Credit
- **•** Exclusion from Form 8873, Extraterritorial Income Exclusion
- **•** Credit from Form 8941, Credit for Small Employer Health-Insurance Premiums

<span id="page-19-20"></span><span id="page-19-19"></span><span id="page-19-17"></span><span id="page-19-15"></span><span id="page-19-14"></span><span id="page-19-11"></span><span id="page-19-9"></span>Drake automatically calculates meals and entertainment limitations.

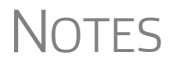

<span id="page-19-8"></span>A detail (CTRL+W) worksheet is required for the "Other (itemize)" field. The program automatically generates a worksheet if an entry is made here, or in any other field where a worksheet is required by the IRS.

#### <span id="page-19-4"></span>**NOL Carrybacks and Carryforwards**

Enter NOL carrybacks from future years to the current year on screen **J** (**Loss Carryback, Tax Computation, Payments**). To enter multiple carryback amounts, use a detail (CTRL+W) worksheet.

<span id="page-19-18"></span><span id="page-19-10"></span>Use the **LOSS** screen to enter NOL carryforwards, capital losses, and contribution carryforwards from prior years. Use screen **J** to enter current-year carrybacks to prior years.

#### <span id="page-19-24"></span><span id="page-19-5"></span>**Tax, Refundable Credits, and Payments**

Screen **J** has fields for completing the "Tax, Refundable Credits, and Payments" section of Form 1120. Note that some fields are overrides. Press F1 to view more information on a field.

#### <span id="page-20-0"></span>**Total Tax**

<span id="page-20-2"></span>For corporations that belong to a controlled group, complete all applicable fields on screen **J**. If allocating income to the various brackets on this screen, you must enter 0 (zero) in the fields of the brackets to which no income is allocated.

The total tax from Schedule J is calculated and carried to line 31 of Form 1120.

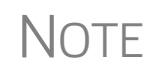

Controlled groups are also required to complete Schedule O. Use the **O**<br>
Screen in Drake to complete Schedule O. See "Schedule O (Controlled [Group Information\)" on page 27.](#page-34-0)

#### <span id="page-20-3"></span><span id="page-20-1"></span>**Estimated Taxes and Applied Refunds**

<span id="page-20-7"></span>Enter on screen **ES** the estimated corporate taxes paid. If necessary, use screen **W** to override 2013 estimated taxes paid and apply any overpayments from 2013 to 2014.

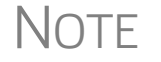

NOTF Estimate vouchers are not used in federal corporation tax returns.

**Overpayment** To apply the current-year overpayment to next year, the corporation's current-year taxable income must be greater than 0 (zero). Enter the amount to be carried to next year in the overpayment field at the bottom of screen **W**. If current-year taxable income is not greater than 0 and you want to apply the current-year overpayment to next year, enter a positive amount on line 1, "Taxable income expected for the tax year," at the top of screen **W**.

<span id="page-20-5"></span>**Quick Refund** To file Form 4466, Corporation Application for Quick Refund of Overpayment of Estimated Tax, go to the **PRNT** screen and mark the **Calculate Form 4466** box. This is the only entry necessary to produce the form. (There is a link to the **PRNT** screen from the first **Other Forms** tab of the **Data Entry Menu**. Click **Application for Quick Refund**.)

<span id="page-20-6"></span>**Underpayment** Use screen **2220** to enter information for Form 2220, Underpayment of Estimated Tax by Corporations. Note that the **2220** screen in Drake consists of two screens. Press PAGE UP and PAGE DOWN to move from screen to screen.

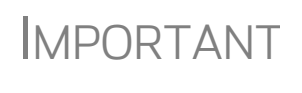

<span id="page-20-4"></span>The program retains the underpayment and penalty rates as of 12/31 of the calendar year. If a corporation has a fiscal year end, you must enter the effective rates manually.

#### **State Estimates** Enter 2013 estimates and 2014 overpayments for state returns on the **ES** screen. For the federal return, to override 2013 estimates and apply overpayments to 2014, use screen **W**.

#### <span id="page-21-7"></span><span id="page-21-0"></span>**Direct Deposit of Refunds**

<span id="page-21-6"></span>The IRS requires that Form 8050, Direct Deposit of Corporate Tax Refund, be submitted with an e-filed return in order for a corporation's refund to be direct-deposited. To access this form in Drake, go to the **DD** screen, accessible from the **General** tab.

When filling out the **DD** screen:

- **•** If the federal refund is to go to the account listed, select **Yes** for the **Federal selection** drop list; otherwise, select **No**. (Default is **Yes**.)
- **•** If a state refund is to go to the account listed, select the state abbreviation from the **State/City selection** drop list.
- **•** Enter the name of the financial institution, the routing number (**RTN**), the account number, and the type of account (**Checking** or **Savings**).
- **•** Re-enter the routing number, account number, and type of account to verify (Figure 6).

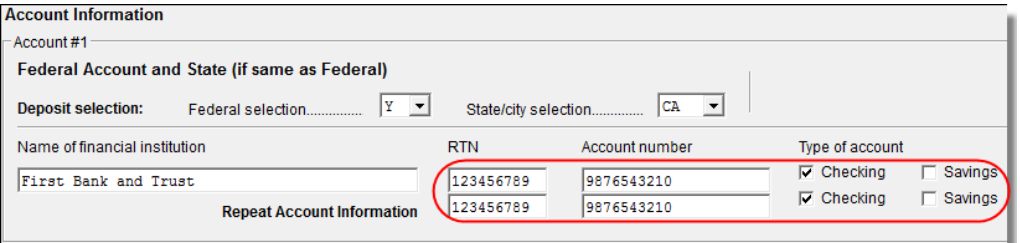

**Figure 6:** Federal section of **DD** screen (also **8050** screen)

If receiving refunds from different state tax authorities, use the **State Account** boxes on the **DD** screen to indicate where other state refunds should be deposited.

#### <span id="page-21-5"></span><span id="page-21-4"></span><span id="page-21-1"></span>**Electronic Funds Withdrawal (Direct Debit)**

Use the **PMT** screen, accessible from the **General** tab, to indicate that the balance due for an e-filed return should be withdrawn (direct-debited) from an account.

#### <span id="page-21-2"></span>**Program Defaults and Overrides**

By default, the program indicates that the entire balance due (line 34, "Amount owed," of Form 1120) is to be withdrawn on the return due date. To indicate otherwise, complete the **Requested payment date** override fields (see [Figure 7 on](#page-22-2)  [page 15](#page-22-2)) for the applicable payment. If the return is e-filed on or before the due date, the requested payment date cannot be later than the due date. If the return is transmitted after the due date, the requested payment date cannot be later than the date the return is transmitted.

#### <span id="page-21-3"></span>**Required Information**

A **Withdrawal selection** (item 1 in [Figure 7 on page 15](#page-22-2)) is required if the program is to direct tax authorities to withdraw funds from the corporation's bank account.

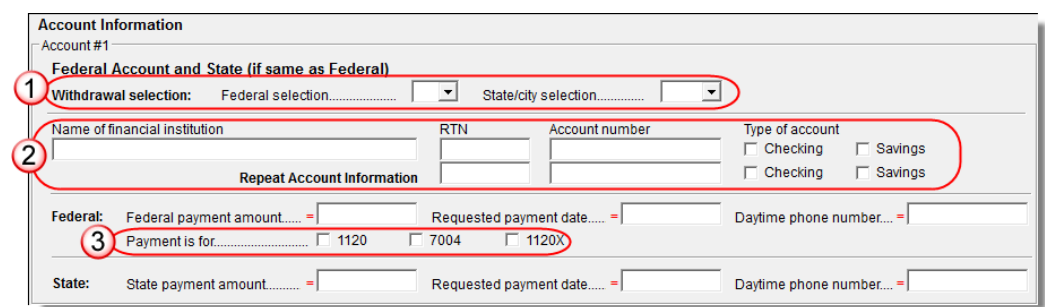

**Figure 7:** Required fields on **PMT** screen: withdrawal selection (1); account information (2); specified return (3)

<span id="page-22-2"></span>The name of the financial institution, RTN, account number, and account type are required. As with the **DD** screen, the **RTN**, **Account number**, and **Type of account** data must be entered twice (item 2 in [Figure 7](#page-22-2)).

Finally, the **PMT** screen must indicate the return to which the payment data applies (item 3 in [Figure 7\)](#page-22-2). Mark the box of the applicable return type: **1120**, **7004**, or **1120X**.

#### <span id="page-22-0"></span>**Withdrawal from Multiple Accounts**

Only one account can be designated for direct debit of funds for payment of federal or state taxes. To have state amounts withdrawn from an account other than the account indicated for federal payments, complete the fields in the **State Account** sections of the **PMT** screen.

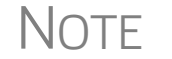

<span id="page-22-3"></span> $N$   $\cap$   $\top$   $\vdash$  Neither the federal nor the state balance due can be paid from more than one account.

#### <span id="page-22-4"></span><span id="page-22-1"></span>**Filing an Extension**

<span id="page-22-5"></span>Calendar year returns are due on March 17, 2014. By filing Form 7004, a corporation can extend the deadline six months to September 15. Fiscal year returns are due on the 15th day of the third month after the end of the corporation's year. The 7004 extends the deadline six months.

 $\bigwedge \bigcap F$  An 1120 return is due no later than eight-and-a-half months after the close of the corporation's tax year.

Use one of the following options to file an extension for an 1120, 1120-C, or 1120-H:

- **•** Go to the **7004** screen in Drake and select **Generate an extension**. Complete any other applicable fields on the screen.
- **•** Go to the **PRNT** screen and select **Prepare Form 7004 extension based on screen 1 info**.

#### <span id="page-23-6"></span><span id="page-23-4"></span><span id="page-23-0"></span>**Signing the Return**

<span id="page-23-5"></span><span id="page-23-3"></span>Electronic PIN signatures are required for e-filed returns. If e-filing a return, complete all fields on the **PIN** screen. A return cannot be e-filed if the **PIN** screen fields, including the title and signature (name) of the officer signing the return, are not completed.

An 1120 return must be signed and dated by one of the following individuals:

- The corporation's president, vice president, treasurer, assistant treasurer, or chief accounting officer
- Any other corporate officer, such as a tax officer, who is authorized to sign

If the return is prepared by a paid preparer, the preparer must complete the required information and sign the return in the space provided on the **PIN** screen. If it is prepared by an employee or officer of the corporation, go to screen **1** and select **NONE** in the **Firm #** and **Preparer #** drop lists.

To have the preparer's name and address information displayed on the printed return:

- **•** If the return preparer and ERO (entered in **Setup > ERO**) are the same:
	- **–** Go to **Setup > Preparer(s)** and ensure that the **Alternative Electronic Signature** box is marked for the preparer.
	- **–** Complete the **PIN** screen for the return.
- **•** If the return preparer and ERO are *not* the same:
	- **–** Go to the **PRNT** screen for the return and complete the field labeled **PIN for preparer's alternative electronic signature**. The PIN entered should match the one entered for the preparer in **Setup > Preparer(s)**. (For more information, press F1 in this field.)

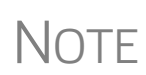

**Setup > ERO** must still be completed in Drake for e-filing. For information on how to complete this setup window, see *Drake Software User's Manual: Tax Year 2013*. See the IRS instructions for further details on signature requirements.

#### <span id="page-23-2"></span><span id="page-23-1"></span>**Amending a Return**

The program can automatically fill the **1120X** screen for Form 1120X, Amended U.S. Corporation Income Tax Return.

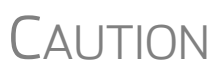

When you amend a return in Drake, the amended information replaces the original in the data file. Before amending a return, you should archive the original to avoid losing previously submitted data. For more information on archiving returns, see "Archive Manager" in Chapter 6, "Return Results," of the *Drake Software User's Manual: Tax Year 2013*.

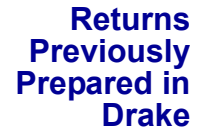

From the **Data Entry Menu** of an 1120 return, enter an X in the selector field and press ENTER. (Screen **X** is also accessible from the first **Other Forms** tab.) At the prompt, select **Yes** to automatically fill the screen with data from the original return (that is, the return as originally entered in Drake). If the corporation's name or address information has changed, enter the new information on screen **X**. Make all other necessary changes to the *regular data entry screens*.

Open screen **2X** (or press PAGE DOWN while in screen **X**). Enter the line number from the **X** screen that corresponds with the changes that were made in data entry. (For instance, if you made a change in the tax on screen **J**, enter 4 (for "Tax") in the **Line Number** field of the **2X** screen.) Enter an explanation in the **Explanation of changes** text box.

If more than one item was changed in data entry, press PAGE DOWN to open another screen **2X**. Enter the line number from screen **X** that corresponds to this change and enter another explanation.

When you go to View mode, the program calculates the amended return.

**New Returns** To amend a return not previously prepared in Drake, create an 1120 return in Drake and open screen **X**. Complete the applicable fields on this screen, and then enter the amended data in the appropriate other screens, as described in the example below.

> Example: An 1120 return was filed using a different tax software, but gross rental income was not reported on line 6. To amend the return:

- **1.** From the **Data Entry Menu** of an 1120 return, open screen **X**.
- **2.** Complete all applicable fields on screen **X**.
- **3.** Close screen **X** and open the **INC** screen.
- **4.** Enter the amount of unreported income on line 6.
- **5.** Close the **INC** screen and open screen **2X**.
- **6.** Enter the line number from the **X** screen that corresponds to the changes that were made in data entry. (For this instance, if you made a change to income on the **INC** screen, enter 1 (for **Total Income**) in the **Line Number** field of the **2X** screen.
- **7.** Enter an explanation in the **Explanation of changes** text box.
- **8.** Calculate and view the return. Note the adjustments made on the Form 1120X.

**E-filing an Amended Return** To add Form 1120X to the queue for e-filing, go to the **EF** screen for the return and mark the **1120-X** box. For detailed instructions on e-filing the returns in the queue, see Chapter 8, "e-File," in the *Drake Software User's Manual: Tax Year 2013*.

#### <span id="page-24-5"></span><span id="page-24-0"></span>**Schedule K**

Use screen **K** to enter data for Schedule K, Other Information. Screen **K** should also be used for Schedule K of Form 1120-C. Detailed here are some specific areas that might need your attention.

#### <span id="page-24-6"></span><span id="page-24-1"></span>**Schedule K, Line 3**

<span id="page-24-7"></span><span id="page-24-4"></span><span id="page-24-3"></span><span id="page-24-2"></span>On line 3 (line 5 for 1120-C), enter the EIN and name of the parent corporation if the corporation is a subsidiary in an affiliated group or a parent-subsidiary controlled group.

Be aware of the following guidelines from the IRS:

- **•** "If the corporation is an 'excluded member' of a controlled group (see section 1563(b)(2)), it is still considered a member of a controlled group for this purpose.
- **•** "An affiliated group is one or more chains of includible corporations (section 1504(a)) connected through stock ownership with a common parent corporation. The common parent must be an includible corporation and the following requirements must be met.
- **•** "The common parent must directly own stock that represents at least 80% of the total voting power and at least 80% of the total value of the stock of at least one of the other includible corporations.
- **•** "Stock that represents at least 80% of the total voting power and at least 80% of the total value of the stock of each of the other corporations (except for the common parent) must be owned directly by one or more of the other includible corporations.
- **•** "For this purpose, the term 'stock' generally does not include any stock that (a) is nonvoting, (b) is nonconvertible, (c) is limited and preferred as to dividends and does not participate significantly in corporate growth, and (d) has redemption and liquidation rights that do not exceed the issue price of the stock (except for a reasonable redemption or liquidation premium). See section 1504(a)(4). See section  $1563(d)(1)$  for the definition of stock for purposes of determining stock ownership."

#### <span id="page-25-0"></span>**Schedule K, Line 4**

<span id="page-25-3"></span><span id="page-25-2"></span>If a corporation, partnership, trust, individual, or estate owned, directly or indirectly, 20 percent or more, or owned, directly or indirectly, 50 percent or more of the total voting power of all classes of the corporation's stock entitled to vote, the applicable data appears on Schedule G. In Drake, Schedule G data is entered on screens **G1** and **G2**, accessible through the **G1 Screen** and **G2 Screen** links on line 4 of screen **K**, or from the **General** tab of the **Data Entry Menu**.

If the stock is owned by a*ny foreign or domestic corporation, partnership, or trust*, enter on screen **G1** the name and EIN of the entity, the type of entity (corporation, partnership, or trust), the country of the entity's organization, and the percentage of stock the entity owns.

If the stock is owned by an *individual or estate*, enter on screen **G2** the name and ID number of the individual or estate, country of citizenship, and percentage of stock owned.

<span id="page-25-4"></span>Use the CTRL+PAGE DOWN function to open additional (blank) **G1** or **G2** screens. For more information on line 4 of Schedule K, see the IRS instructions.

#### <span id="page-25-1"></span>**Schedule K, Line 5**

If the corporation owned stock in other corporations or partnerships, or the beneficial interest in a trust, enter the information on the **K5A** or **K5B** screen. Click the **K5A Screen** or **K5B Screen** links on the **K** screen or from the **General** tab of the **Data Entry Menu** to access fields for entering this information.

<span id="page-26-7"></span>Use the CTRL+PAGE DOWN function to open additional (blank) **K5A** or **K5B** screens. For more information on line 5 of Schedule K, see the IRS instructions.

#### <span id="page-26-0"></span>**Schedule K, Line 7**

Enter information on line 7 of screen **K** if a foreign person owned, directly or indirectly, at least 25% of the total voting power of all classes of the corporation's stock entitled to vote, or the total value of all classes of stock of the corporation. (If there is more than one 25%-or-more foreign owner, complete the fields for the person with the highest percentage of ownership.) Enter the percentage that person owned and the owner's country of residence.

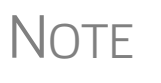

<span id="page-26-4"></span><span id="page-26-3"></span>Generally, a 25% foreign-owned corporation with a reportable transaction during the tax year must file Form 5472, Information Return of a 25% Foreign Owned U.S. Corporation or a Foreign Corporation Engaged in a U.S. Trade or Business. See Form 5472 for filing instructions and penalties for failure to file.

See section  $6038A(c)(5)$  and the related regulations for the constructive ownership rules of section 318 that apply in determining if a corporation is foreign owned.

<span id="page-26-6"></span>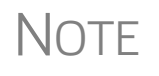

If another entity owns 20% or more of the client's corporation, or<br>  $\bigwedge \bigcirc \top E$  owns 50% or more of the corporation's stock entitled to vote, see ["Schedule K, Line 4" on page 18.](#page-25-0)

#### <span id="page-26-1"></span>**Schedule K, Line 13**

On line 13 of screen **K**, select **Yes** if the corporation's total receipts (line 1a + lines 4 through 10 on page 1 of Form 1120) are less than \$250,000 for the tax year, and its total assets at the end of the tax year are less than \$250,000.

If the answer to line 13 is **Yes**, in the lower text box of line 13 enter the total amount of cash distributions and the book value of property distributions (other than cash) made during the tax year. (An entry here is added to the amount calculated from entries on line 5 (Distributions) on the **M2** screen and reflected on page 4, line 13, of the 1120 return.)

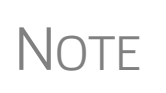

<span id="page-26-9"></span><span id="page-26-5"></span>If the answer on line 13 is **Yes**, the corporation is not required to complete Schedules L, M-1, or M-2. To force the software to print these forms, go to the **PRNT** screen and select **Force Schedules G (1120- C), L, M-1, and M-2 to be printed**.

#### <span id="page-26-8"></span><span id="page-26-2"></span>**Schedule K-1**

The 1120 package includes a **K1P** screen (accessible from the first **Other Forms** tab of the **Data Entry Menu**) for entering information from Form 1065, Schedule K-1. This screen works the same as it does for the other packages, with amounts being carried automatically to the appropriate forms, schedules, and lines. In addition:

- **•** Ordinary income is carried to Form 1120, page 1, line 10, "Other income," with the partnership name and EIN (required information)
- **•** Ordinary losses are carried to Form 1120, page 1, line 26, "Other deductions," with the partnership name and EIN (required information)

Codes or lines not included require additional information not available to the program and must be manually entered in the proper place in the return.

### <span id="page-27-0"></span>**State-Specific Information**

#### <span id="page-27-1"></span>**Resident State**

<span id="page-27-5"></span>The program automatically generates a return for the corporation's resident state. Use screen **2** to enter company information as it should appear on the state return.

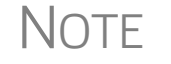

NOTE The link to screen 2 is on the **States** tab, (or enter 2 in the selector field and press ENTER.)

Company information includes the type of return that applies for state purposes (consolidated, composite, controlled group, multi-state), and state-specific dates and numbers for identification.

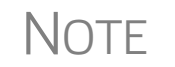

NOTE The company information fields on screen 2 apply for the resident state only.

#### <span id="page-27-2"></span>**Other States**

<span id="page-27-6"></span><span id="page-27-3"></span>Data for other states must be entered manually in state data entry. To access state data entry, select the **States** tab from the **Data Entry Menu**, or enter the two-letter state code in the selector field and press ENTER.

<span id="page-27-4"></span>**Multi-State Appor- tionment** Enter sales, payroll, and property factors on the **APPT Multi-State Apportionment** screen. This screen provides one central location for entering all state apportionment information instead of having to open each needed state's screen.

> In addition to making data input faster and easier, this feature provides two worksheets: a summary worksheet (SA-SUM~) that can be used for verifying input, and a reconciliation worksheet (SA-REC) that ties the total of the state amounts to the federal return figures. These worksheets are available in View mode.

The individual state apportionment screens will continue to be available in Drake14 but will be used to override data entered on the **APPT** screen. No state apportionmentrelated screens will be updated from Drake12 to Drake13.

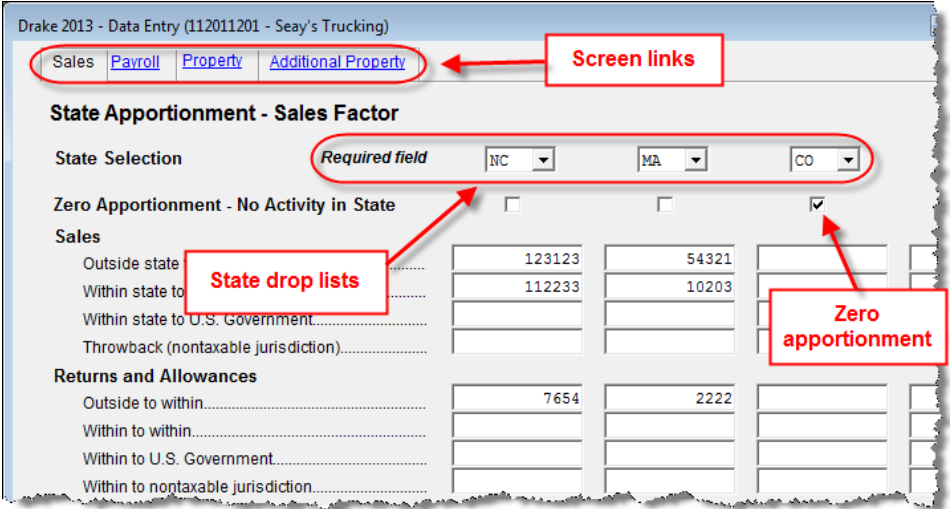

**Figure 8:** State **APPT** screen

<span id="page-28-0"></span>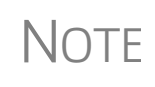

Mark the **Zero Apportionment** check box [\(Figure 8](#page-28-0)) to add a state but not include any apportionment data. This will include the state on the apportionment summary worksheet (SAC-SUM~), available through View mode.

**APPT Screens** The **APPT** screen is opened to the **Sales** tab. Links at the top of this screen open the **Payroll**, **Property**, and **Additional Property** information tabs for each state selected. These screens and their uses are listed in [Table 1:](#page-28-1)

<span id="page-28-1"></span>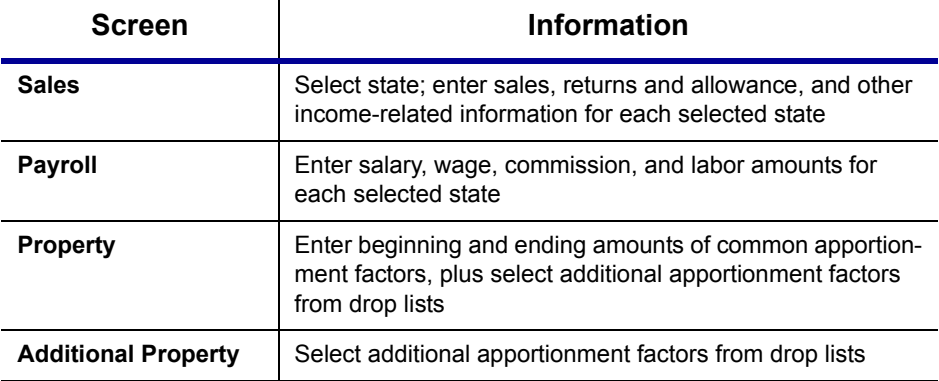

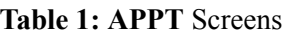

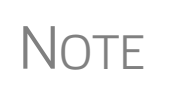

The **Ending** amount entered on the **Property** and **Addition Property** screens in Drake13 will become the **Beginning** amount for property on the **APPT** screen when the client's return is updated next year in Drake14.

You may enter up to four states on one **APPT** screen. If you need more than four states, press PAGE DOWN for a new **APPT** screen. The same state can be entered more than once when additional fields are needed.

Select **OT Other Reconciliation** from the **State Selection** drop list when using the reconciliation worksheet. Not every item appearing on the federal return may be subject to multi-state apportionment. When you select **OT**, the data entered becomes a reconciling adjustment amount to aid in tying to the federal return.

<span id="page-29-5"></span>Enter as much or as little detail as the states require. If a state does not require any information to be entered, no information will flow to that state's return.

#### <span id="page-29-0"></span>**Contact Information**

If certain contact information required for state purposes is different from that entered on screen **1**, use screen **2**. This screen has fields for the following types of contact information:

- **•** Name and address of registered agent
- **•** Principal place of business
- **•** "Books in care of"
- <span id="page-29-3"></span>**•** General contact information for the name, title, e-mail address, ID number, and telephone number of the corporation's contact person.

Access screen **2** from the **States** tab or by entering 2 in the selector field and pressing ENTER.

#### <span id="page-29-1"></span>**Other Information and Overrides**

Use screen **1** to enter the following additional information:

<span id="page-29-6"></span>**Resident State** — If the corporation has a mailing address in one state but does business in another, select the state in which the corporation does business from the **Resident State** drop list.

<span id="page-29-4"></span>**Drake Codes and Overrides** — Screen **1** includes fields for miscellaneous codes, invoice numbers, and several overrides. See "Listing a Different Firm, Preparer, or ERO on a Return" in Chapter 2 and "Miscellaneous Codes" in Chapter 5 of *Drake Software User's Manual: Tax Year 2013* for more information.

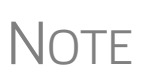

Worksheets outlining these and other adjustment and override fields are accessible through the **FAQs** (Frequently Asked Questions) screen. For more information, see ["Guide to Overrides and Adjust](#page-40-0)[ments" on page 33.](#page-40-0)

#### <span id="page-29-7"></span><span id="page-29-2"></span>**Schedule L (Balance Sheet per Books)**

Schedule L is required if the corporation's total receipts for the tax year or its total assets at the end of the year are greater than \$250,000.

#### <span id="page-30-0"></span>**Flow of Information**

<span id="page-30-3"></span>Many of the entries made elsewhere (such as inventory information from Schedule A) flow automatically to the generated Schedule L. Depreciable asset information from the **4562** screen and intangible assets and amortization also flow to Schedule L.

<span id="page-30-6"></span>Use the corporation's balance sheet to enter data directly onto Schedule L.

 $\overline{\text{NOTE}}$  See ["Importing Trial Balance Information" on page 48](#page-55-0) for information  $\overline{\text{PQ}}$ on using the trial balance import to enter Schedule L data.

#### <span id="page-30-5"></span><span id="page-30-1"></span>**The SCH2 Screen**

The **SCH2** screen (see [Figure 9\)](#page-30-2) is used to provide detailed information required by the IRS for certain lines on Schedule L. The amounts are carried to Form 1120 and printed on an attached statement.

This screen can also be used in place of the actual **L** screen in Drake. If you use this screen for all applicable lines on Schedule L, you *do not* need to make any entries on screen **L**.

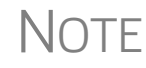

NOTE To access the **SCH2** screen from screen **L**, click an **SCH2 Screen** link. Press ESC to return to screen **L**.

**Entering Information** To create a statement for a line using the **SCH2** screen, select the desired line from the **Line Number** drop list and enter descriptions and their corresponding amounts.

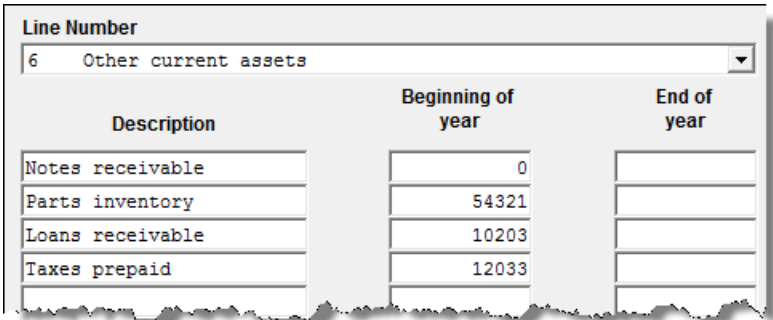

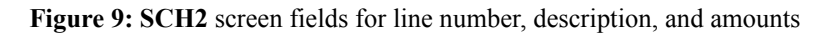

<span id="page-30-2"></span>Once the information is entered, or if additional descriptions are required for the line, press PAGE DOWN to access a new screen.

<span id="page-30-4"></span>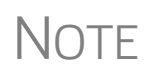

All line selections and screen descriptions are carried to the next<br>
year, and year-end amounts are carried to the beginning-of-year column, when the returns are updated.

#### **Statements** The total amounts entered on the **SCH2** screen do not show up on the actual **L** screen in the program. They are, however, printed on the return where needed, with references to the corresponding statements.

The type of statement produced by the program depends on the selected line and the IRS requirements. If a line is required, a statement labeled "STATEMENT" is produced and is e-filed with the return. If a line is *not* required, a statement sheet ("STMT") is produced and is NOT e-filed with the return.

Note that an e-fileable "STATEMENT" is referenced in the return.

**SCH2 and Trial Balance Import** 

<span id="page-31-5"></span>Typically, one or more **SCH2** screens are needed for Schedule L items. Data for the **SCH2** screens cannot be entered directly into the trial balance worksheet. Although the amounts must be included in the trial balance worksheet for the worksheet to balance, the **SCH2** detail screens must be created separately from the worksheet. When the return is produced, Schedule L will reflect both the amounts imported from the trial balance worksheets (where direct entry was allowed) and the totals of the **SCH2** screen amounts.

See ["Importing Trial Balance Information" on page 48](#page-55-0) for detailed instructions using the trial balance worksheet for **SCH2** items and amounts.

#### <span id="page-31-1"></span><span id="page-31-0"></span>**Autobalance**

Autobalance forces Schedule L to balance for both the beginning- and end-of-year amounts. The program adjusts the unappropriated retained earnings amount on Schedule L by the difference between the total assets and the total liabilities and capital *before* the adjustment. For example, if assets are \$1,000 and liabilities and capital are \$900, the program increases the unappropriated retained earnings by \$100.)

The program makes the adjustments due to differences in the balance sheet. Incorrect data entry could cause these differences but they are usually the result of one of the following issues:

- <span id="page-31-3"></span><span id="page-31-2"></span>**•** An asset was deleted from **4562** screen (**Depreciation - Detail Items**) instead of being indicated as sold.
- **•** Beginning inventory amounts were adjusted on the Schedule A or ending inventory amounts were entered incorrectly.
- **•** Amounts were erroneously deleted from or changed on screen **L**.

To reconcile the differences, it is best to compare the corporation's beginning and ending balance sheet amounts for the tax year.

<span id="page-31-4"></span>To turn off this feature for a specific return, go to the **PRNT** screen and select **Turn off autobalance**.

NOTE If you are using trial balance import, autobalance must be turned off prior to import. See ["Preparing to Use Trial Balance Import" on page 48](#page-55-1).

#### <span id="page-32-0"></span>**Schedules M-1 and M-3 (Reconciliation of Income per Books)**

Schedule M-1 is required if the balance sheet's total assets at the end of the year exceed \$250,000 but are less than \$10 million. Schedule M-3 is required if the balance sheet's total assets at the end of the year equal or exceed \$10 million.

<span id="page-32-7"></span>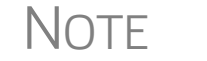

NOTE If the corporation is filing Schedule M-3, any entries on the M1 screen (for Schedule M-1) should be deleted.

#### <span id="page-32-5"></span><span id="page-32-4"></span><span id="page-32-1"></span>**Schedule M-1**

Schedule M-1 shows all items of income and expense that are not subject to tax, plus those accounting items that are not income tax items. When required, the corporation must reconcile book income with the taxable income.

Use the **M1** screen to enter book-to-tax difference for Schedule M-1. Book-to-tax differences are classified as permanent or temporary, and as favorable or unfavorable. Examples of both kind of differences are shown in [Table 2](#page-32-3).

<span id="page-32-3"></span>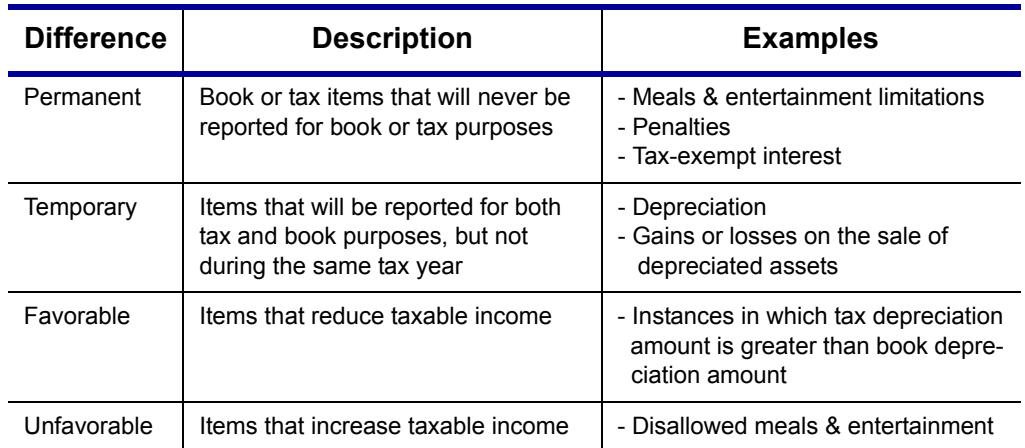

**Table 2:** Examples Book-to-Tax Differences for Schedule M-1

#### <span id="page-32-6"></span><span id="page-32-2"></span>**Schedule M-3**

Schedule M-3 is completed using the following screens, all found on the **General** tab of the **Data Entry Menu**:

- **• M3**, **M31**, **M32**, and **M33** for **Parts I**, **II**, and **III** of the Schedule M-3
- **M3B** for Schedule B Additional Information for M-3 filers
- **• SCH3** for subsidiary schedules for Schedule M-3 and Form 8916-A
- **• M3S** for supplemental statements
- **• 8916** for reconciling of M-3 with taxable income for mixed groups
- **• 916A** for supplemental attachments to the M-3

If the corporation is required to file (or voluntarily files) Schedule M-3, the corporation *must* file Form 1120 and all attachments and schedules, including Schedule M-3.

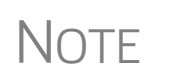

Certain income and deduction amounts and adjustments flow from Form 1120 to Schedule M-3 and Form 8916A in the program, but all other M-3 data must be entered manually. If Schedule M-3 is present in a return, no Schedule M-1 is generated.

**Parts I-III** Part I of Schedule M-3 asks certain questions about the corporation's financial statements and reconciles financial statement worldwide net income (loss) for the corporation (or consolidated financial statement group, if applicable) as reported on Schedule M-3, Part 1, line 4, to net income (loss) per the income statement of the corporation for U.S. taxable income purposes, as reported on Schedule M-3, Part 1, line 11.

> Parts II and III reconcile financial statement net income (loss) for the U.S. corporation (or consolidated tax group, if applicable) as reported on Schedule M-3, Part II, line 30 (column d), to taxable income (loss) as reported on Form 1120, page 1, line 28.

> The software carries certain items that are readily available, but it does not balance the M-3 automatically. To ensure that the M-3 balances, additional data entry may be required on the **M31**, **M32**, and **M33** screens.

<span id="page-33-3"></span>**Schedule B** Schedule B is required when an M-3 is present in a return. Use screen M3B for Form 1120 Schedule B, Additional Information for M-3 Filers.

**The SCH3 Screen** The **SCH3** screen is similar to the **SCH2** screen and is used to provide detailed information for Schedule M-3 and Form 8916-A. It can be used in place of the actual **M3** and **8916A** screens. For more information on using this type of screen, see ["The SCH2](#page-30-1)  [Screen" on page 23.](#page-30-1)

#### <span id="page-33-4"></span><span id="page-33-0"></span>**Schedule M-2 (Unappropriated Retained Earnings)**

Information from Schedule M-2 Unappropriated Retained Earnings form ties to the Schedule L, line 25, portion of the balance sheet. Increases, distributions, and other decreases to the retained earnings are entered on Schedule M-2. Unappropriated retained earnings refer to corporation income that has not been distributed to shareholders that is available for dividend distribution.

#### <span id="page-33-1"></span>**M-2 Troubleshooting**

The beginning Unappropriated Retained Earnings flows from Schedule L (Balance Sheet), and the Net Income (Loss) per books flows from the completed Schedule M-1 or M-3 on Form 1120. These numbers, combined with amounts entered on the **M2** screen, are used to calculate the ending Unappropriated Retained Earnings.

<span id="page-33-5"></span><span id="page-33-2"></span>If the computed amount does not match the amount in the completed Schedule L (Balance Sheet), the system produces an EF message that says the M-2 is out of balance. Solving this problem can be challenging, since it can have any of several causes:

**•** The beginning balance sheet entries are inaccurate

- **•** The Beginning of Year unappropriated retained earnings amount (line 25 on screen **L**) entered on the **SCH2** screen for line 24 (Retained earning-Appropriated) is incorrect
- Autobalance is not turned on (See ["Autobalance" on page 24](#page-31-0).)
- The ending balance sheet entries are inaccurate
- The net income per the tax return is inaccurate
- The reconciling items on Schedule M-1 or M-3 need to be adjusted
- The reconciling items on Schedule M-2 need to be adjusted.

If the items are off by a couple of dollars or less, resolve the problem by entering a reconciling item on the **M2** screen:

- **1.** Double-click in a field on the **M2** screen to open a detail (CTRL+W) worksheet.
- **2.** Enter the word "Rounding" as the description and enter an amount.
- **3.** Press ESC. The program returns to the **M2** screen.

<span id="page-34-4"></span>If the problem is not resolved, it may be necessary to do a detailed comparison between the corporation's financial records and the completed return information.

#### <span id="page-34-5"></span><span id="page-34-0"></span>**Schedule O (Controlled Group Information)**

Use screens **O** and **OM,** accessible from the first **Other Forms** tab, to fill out Schedule O, Consent Plan and Apportionment Schedule for a Controlled Group. Press PAGE UP and PAGE DOWN to navigate from screen to screen.

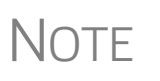

Members of a controlled group are entitled to one \$50,000, one<br>
\$25,000, and one \$9,925,000 taxable income bracket amount, in that order.

#### <span id="page-34-6"></span><span id="page-34-3"></span><span id="page-34-1"></span>**AMT Adjustments and Other Items**

Alternative Minimum Tax (AMT) adjustments are limited among the members of a controlled group. These should be entered in the **Other** information fields of the **OM** screen (Figure 10).

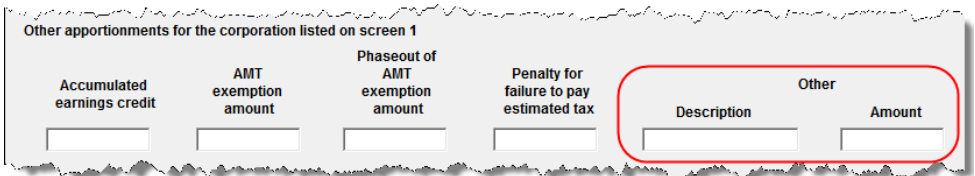

**Figure 10: Other** information fields for other AMT adjustments

#### <span id="page-34-2"></span>**Types of Controlled Groups**

At the top of screen **O**, mark the box indicating the type of controlled group for which Schedule O is reporting. Controlled group types are briefly defined below. See Schedule O instructions for more details.

- <span id="page-35-17"></span>• **Parent-subsidiary group** — One or more chains of corporations that are connected through stock ownership with a common parent corporation if certain conditions apply.
- <span id="page-35-4"></span>**• Brother-sister group —** Two or more corporations if the same five or fewer persons who are individuals, estates, or trusts directly or indirectly own stock of each corporation with a certain amount of voting power.
- <span id="page-35-5"></span>**• Combined group —** Three or more corporations, each of which is part of a parent-subsidiary group or a brother-sister group, and one of which is (1) a common parent corporation included in a group in a parent subsidiary group, or (2) included in a group of corporations in a brother-sister group.
- <span id="page-35-16"></span>**Life insurance companies only — Two or more insurance companies subject to** tax under section 801, that are members of one of the previously described groups, are treated as a particular type of controlled group.

#### <span id="page-35-3"></span><span id="page-35-0"></span>**Line 5, Apportionment Plan Status**

The corporation is required to provide information about the status of the group's apportionment plan. Select the applicable box on screen **O** to show the status of the controlled group's apportionment plan. If adopting a plan or amending the current plan for a prior tax year, at least one year must remain on the statute of limitations for each group member for assessing any resulting deficiency.

### <span id="page-35-1"></span>**Credits and Adjustments**

<span id="page-35-2"></span>Certain credits require an adjustment to either income or expenses. Drake13 carries the required adjustments to the appropriate line of the return and to Schedule M-1 or M-3. Manually reducing the expenses/deductions or increasing the income for these credits causes the return to be out of balance.

Adjustments are made to other income for the credit amounts for the following credits:

- <span id="page-35-13"></span><span id="page-35-7"></span>**•** Form 6478, Alcoholic and Cellulosic Biofuel Fuels Credit
- <span id="page-35-15"></span>**•** Form 8864, Biodiesel and Renewable Diesel Fuels Credit
- **•** Form 8912, Credit to Holders of Tax Credit Bonds (interest income)

Adjustments are made to the appropriate deduction/expenses for the credit amounts for the following credits:

- <span id="page-35-8"></span><span id="page-35-6"></span>**•** Form 5884, Work Opportunity Credit
- <span id="page-35-9"></span>**•** Form 6765, Credit for Increasing Research Activities
- <span id="page-35-11"></span>**•** Form 8820, Orphan Drug Credit
- <span id="page-35-12"></span>**•** Form 8845, Indian Employment Credit
- **•** Form 8846, Credit for Employer Social Security and Medicare Taxes Paid on Certain Employee Tips
- <span id="page-35-14"></span><span id="page-35-10"></span>**•** Form 8881, Credit for Small Employer Pension Plan Startup Costs
- **•** Form 8844, Empowerment Zone and Renewal Community Employment Credit
- <span id="page-36-6"></span><span id="page-36-5"></span>**•** Form 8932, Credit for Employer Differential Wage Payments
- <span id="page-36-8"></span><span id="page-36-4"></span><span id="page-36-3"></span>**•** Form 8941, Credit for Small Employer Health Insurance Premiums

#### <span id="page-36-0"></span>**Adjusting Charitable Contributions/NOL**

<span id="page-36-2"></span>Corporations with a net operating loss (NOL) carryover from any taxable year must apply the special rule of IRC section  $170(d)(2)(B)$  for charitable contributions. The rules are designed to prevent a double tax benefit through interaction of NOL and charitable contribution carryovers. The excess charitable deduction can reduce taxable income only once. Under these rules, a corporation's charitable contributions carryover (but not the NOL carryover) must be reduced to the extent the charitable contribution deduction, in computing the taxable income of an intervening year, would increase the NOL to a succeeding year.

<span id="page-36-7"></span>**Limitation on Deduction** The total amount claimed cannot be more than 10% of taxable income (line 30) computed without regard to the following:

- **•** Any deduction for contributions
- **•** The special deductions on line 29b
- The deduction allowed under section 249
- The domestic production activities deduction under section 199
- Any net operating loss (NOL) carryback to the tax year under section 172
- **•** Any capital loss carryback to the tax year under section 1212(a)(1)

To prevent the double benefit from the excess charitable contribution deduction when there is a charitable contribution on the return and an NOL carryover, the program makes the IRC section  $170(d)(2)(B)$  adjustment. In this situation, the charitable contribution carryover amount is reduced on column C of the Contribution Limitation/Carryover worksheet (WK\_CNTRB in View mode), and the NOL carryforward is increased on the ATT\_NOL worksheet.

#### <span id="page-36-1"></span>**Elections**

The ability to make certain tax elections is included in the business packages. Elections are selected from the **Return Elections** section of the **ELEC** screen (Figure 11 on page 30).

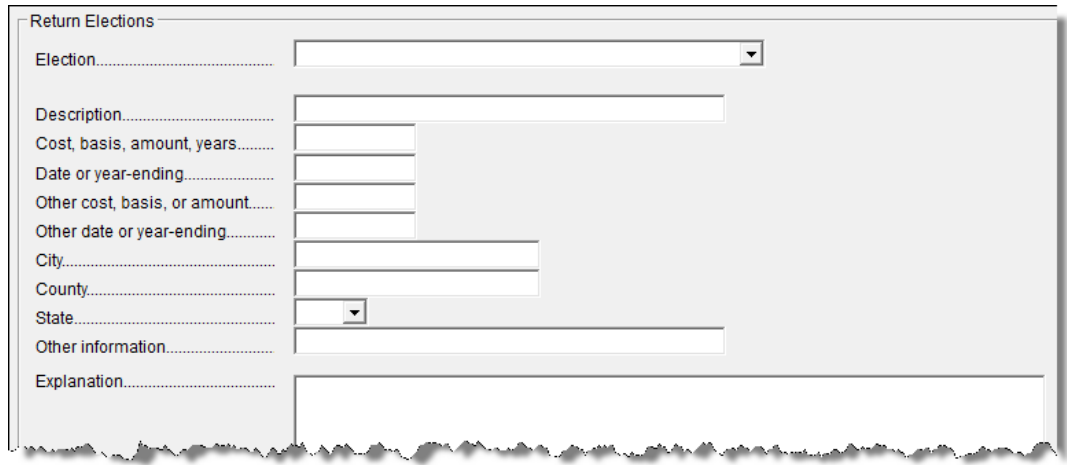

**Figure 11: Return Elections** portion of **ELEC** screen

#### <span id="page-37-0"></span>**Making an Election in Drake**

To indicate that the corporation is making an election:

- **1.** Open the **ELEC** screen (accessible from the **Miscellaneous** tab of the **Data Entry Menu** (or by typing ELEC in the selector field and pressing ENTER).
- **2.** Make a selection from the **Election** drop list [\(Figure](#page-37-1) 12).

| <b>Return Elections</b>      |                                                                                                    |
|------------------------------|----------------------------------------------------------------------------------------------------|
| <b>Flection</b>              |                                                                                                    |
|                              | 01 - General Election Statement                                                                                           |
|                              | 02 - Capitalize and Amortize Circulation Costs over 3 Years                                                               |
| Cost. basis, amount, years   | 03 - Capitalize and Amortize Research and Experimental                                                                    |
|                              | 04 - Capitalize and Amortize Intangible Drilling and Development<br>05 - Capitalize and Amortize Mining Development Costs |
| Other cost, basis, or amount | 06 - Capitalize and Amortize Mining Exploration Costs                                                                     |
|                              |                                                                                                    |

**Figure 12: Election** drop list

<span id="page-37-1"></span>**3.** Complete all other fields as applicable. Press F1 in any field to learn if a field is required for your selection and the type of information that may be needed. For example, the help text for the **Date or year-ending** field shows that the field is required only for election options 08, 09, 11, and 15, and it explains what, specifically, should be entered for each of these elections.

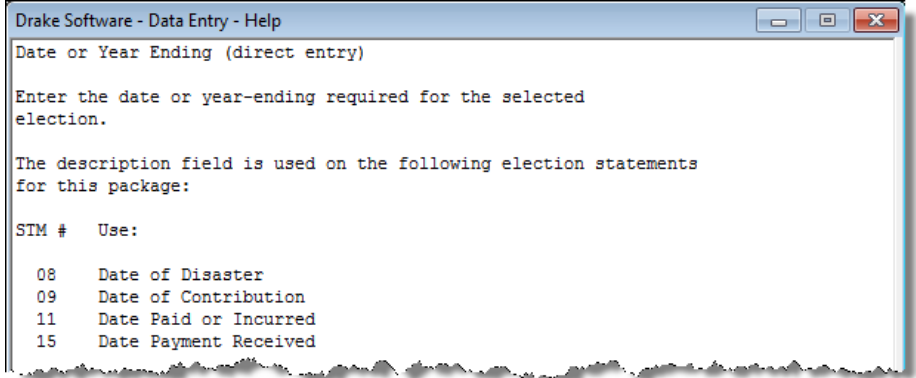

**Figure 13:** Help text for **Date or year-ending** field on **ELEC** screen

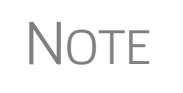

If the election option you selected is not listed in the help text for a field, then that field should be left blank. For example, if you chose election 01 (General Election Statement), you would not need to enter anything into the **Date or year-ending** field (help text in Figure 13).

To open a new **ELEC** screen for an additional election, press PAGE DOWN.

#### <span id="page-38-0"></span>**Election Statements**

Once an election is made and the return is calculated, the election information is produced on a statement referenced "STM ELXX," where "XX" is the number of the election. For example, election 01 (General Election Statement) is generated as STM EL01.

The election statement includes the election title, election wording, and any additional information required for the election, such a date or amount.

Entries for certain fields are sometimes included in the actual election statement; other times, they are included as separate lines. Signature lines are printed as needed on some statements.

#### <span id="page-38-1"></span>**Making Changes on the Fly**

<span id="page-38-3"></span>Use the **PRNT** screen to override most program defaults.

#### <span id="page-38-4"></span><span id="page-38-2"></span>**Suppressing/Forcing Documents**

To suppress or force the printing of certain documents, go to the **PRNT** screen and select the desired options. Many "on-the-fly" changes override the options established in Setup.

You can force the program to print the following 1120 items on a return:

- <span id="page-38-7"></span><span id="page-38-5"></span>**•** Form 1125-E
- <span id="page-38-9"></span><span id="page-38-8"></span><span id="page-38-6"></span>**•** Schedules G (1120-C), L, M-1, and M-2
- **•** Form 4562
- <span id="page-39-13"></span>**•** Next-year depreciation listing
- **•** Inactive returns
- **•** PIN for the preparer's alternative electronic signature

Form 1125-E is required if total receipts (line 1b + lines 4 through 10) are \$500,000 or more.

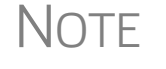

Schedules L, M-1, and M-2 are not required if receipts and total assets (Schedule K, line 13) are less than \$250,000.

The **PRNT** screen can also be used to suppress printing of the following items on a return:

- <span id="page-39-14"></span>**•** Form and attachment references (References are printed by default.)
- **•** Form 4626, Alternative Minimum Tax—Corporations

#### <span id="page-39-0"></span>**Calculation and Other Options**

The following calculation and other options are available:

- <span id="page-39-9"></span><span id="page-39-6"></span>**• Calculate Form 2220 penalty** — Select this box to have the program calculate the penalty for Form 2220, Underpayment of Estimated Tax by Corporations. (The program retains the rates as of 12/31 of the calendar year. If a corporation has a fiscal year end, the preparer must enter the effective rates manually.)
- <span id="page-39-5"></span>**• Calculate WK\_1120W based on 2013 taxable income** — The WK\_1120W is an estimated tax worksheet based on the current tax year taxable income.
- <span id="page-39-10"></span>**• Calculate Form 4466 (application for quick refund)** — Form 4466, Corporation Application for Quick Refund of Overpayment of Estimated Tax. (A check mark in this box is the only entry needed to generate the form.)
- <span id="page-39-2"></span>**• Turn off autobalance** — For more information on the autobalance feature in Drake, see ["Autobalance" on page 24](#page-31-0).
- <span id="page-39-11"></span><span id="page-39-7"></span>**Prepare Form 7004 extension based on screen 1 info — Select this box to pre**pare a six-month extension based on the information that has already been entered into the return. Note that screen **1** must be completed to prepare an extension.

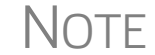

 $N$  To prepare Form 7004 based on information other than (or in addition to) that provided on screen **1**, use the **7004**, or **EXT**, screen.

#### <span id="page-39-1"></span>**Overriding Other Setup Options**

The following program defaults can be overridden from the **PRNT** screen:

- <span id="page-39-12"></span><span id="page-39-8"></span><span id="page-39-4"></span><span id="page-39-3"></span>**•** Filing instructions (federal and state)
- **•** Envelope coversheets (corporation, IRS, state, and city)
- **•** Date to print on return
- **•** Due date to print on letter and filing instructions (see note below)
- **•** Amount on Form 1120, page 1, item D ("Total assets")

**•** IRS Service Center

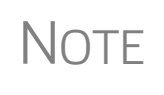

<span id="page-40-3"></span>A default due date for filing is printed on all letters and filing instructions generated with a return. You can override the default by entering an alternate due date in the **Due date to print on letter and filing instructions** field on the **PRNT** screen.

#### <span id="page-40-0"></span>**Guide to Overrides and Adjustments**

<span id="page-40-8"></span>An Adjustment Worksheet and an Override Worksheet, available through the FAQs, allow preparers to see what data or calculations are being affected when an entry is made in an override or adjustment field. These worksheets can provide a better understanding of how overrides and adjustments work in the software.

To access the worksheets, click the **Screen Help** button at the top of the **FAQ** screen, then click the link for the desired worksheet and wait for the worksheet to be displayed as a PDF file. An Internet connection and Adobe Reader are required in order to view the worksheets.

Much of the information contained in the worksheets is also available from the fieldlevel helps within the program. To access a field-level help, click inside a field and press F1, or right-click in a field and select **Help > Help for this Field**.

#### <span id="page-40-6"></span><span id="page-40-1"></span>**Electronic Filing**

<span id="page-40-9"></span><span id="page-40-7"></span><span id="page-40-5"></span><span id="page-40-4"></span>Steps for e-filing Form 1120 are the same as for e-filing Form 1040, with the exception of bankruptcy returns, which must be paper-filed.

#### <span id="page-40-2"></span>**Common Error Codes**

If one or more of the following IRS error reject codes is generated when e-filing an 1120 return, the preparer must contact the IRS for further information. The IRS e-Help Desk telephone number is (866) 255-0654.

- **• Reject Code F1120-307-01** Filer's TIN and "Name Control" in the return header must match data in the e-file database unless Form 1120, Item E (3), check box "Name Change" is marked.
- **• Reject Code R0000-900-01** The return type indicated in the return header must match the return type established with the IRS for the EIN.
- **• Reject Code R0000-905-01** Electronic Filing Identification Number (EFIN) in the return header must be listed in the e-file database and in "accepted" status. If you get this reject code, you must update your e-file application to include the 1120 return type. This should be done at the IRS website. Review publication 3112 for details.
- **• Reject Code R0000-932-01** If "Amended Return" or (Superseded for 1120/ 1120S) check box is not selected, then Taxpayer TIN in the return header must not be the same as a TIN of a previously accepted paper return for the return type and tax period indicated in the tax return.

**• Reject Code R0000-933-01** — If "Amended Return" or (Superseded for 1120/ 1120S) check box is not selected, then Taxpayer TIN in the return header must not be the same as a TIN of a previously accepted electronic return for the return type and tax period indicated in the tax return.

#### <span id="page-41-0"></span>**Special Types of Returns**

This section covers 52-53–week year returns and inactive returns. Both types of returns can be e-filed using Drake.

#### <span id="page-41-1"></span>**Electing a 52-53–Week Year (Initial Return)**

To elect a 52-53–week year, a *new* entity (one that has never filed a return) must enter data on both screen **1** and the **ELEC** screen.

To elect a 52-53–week year for any entity:

- **1.** In the **If not calendar year** section of screen **1**, enter the **Fiscal year beginning**  and **Fiscal year ending** dates. Use MMDDYYYY format, as shown in the example in [Figure](#page-41-2) 14.
- **2.** Mark the **52-53-week tax year** box.

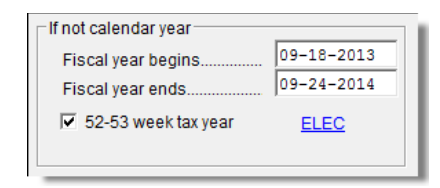

<span id="page-41-2"></span>**Figure 14:** In this example, the fiscal year begins 09/18/2013 and ends 09/24/2014 (the Wednesday closest to the end of September), giving the entity a 53-week year for 2013.

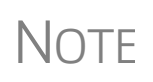

An entity that has filed returns in the past must complete only steps 1<br>  $\bigcap \bigcap F$  and 2 of this process. An entity that has never filed a return before must and 2 of this process. An entity that has never filed a return before must continue with steps 3 through 6.

**3.** Click the **ELEC** link to open the **Election Options** screen (Figure 15).

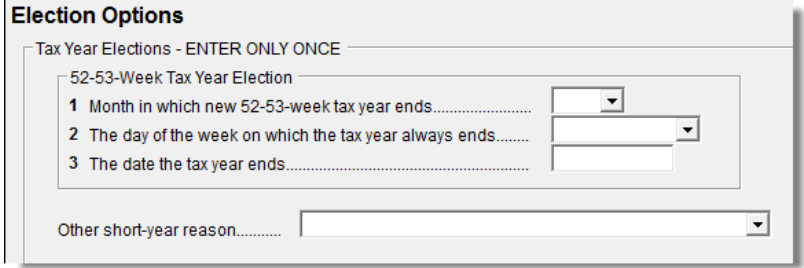

**Figure 15:** Elections for 52-53-week tax years

- **4.** For line **1**, select the month in which the 52-53–week year ends for the current fiscal year.  $(01 = January, 02 = February, etc.)$
- **5.** For line **2**, select the day of the week the tax year always ends.

**6.** For line **3**, enter the actual date that the tax year ends (the same date entered in the **Fiscal year ending** field on screen **1**).

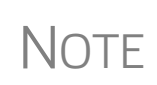

Once a 52-53–week year is selected, the entity must use that accounting period every year. To change accounting periods, the entity must submit to the IRS Form 3115, Application for Change in Accounting Method.

In subsequent years, only the **52-53–week tax year** check box on screen **1** must be marked; the program automatically updates the dates.

#### <span id="page-42-6"></span><span id="page-42-0"></span>**Inactive Returns**

Entities that are inactive but still required to file returns may e-file *inactive* returns in Drake. To indicate that a return is inactive:

- **1.** Go to the **PRNT** screen, accessible from the **General** tab.
- **2.** Under **Items to Print**, mark the **Print inactive return** box.

When the return is calculated, the program displays the words "Inactive Return" on the main form of the return (specifically, in the box above line 1c). Zeros are displayed where required by the IRS in order for amounts to be properly included in the e-file data.

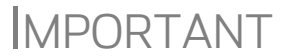

IMPORTANT All EF messages must be cleared in order to e-file an inactive return.

<span id="page-42-5"></span>For detailed instructions on e-filing returns in Drake, see *Drake Software User's Manual: Tax Year 2013*.

#### <span id="page-42-8"></span><span id="page-42-7"></span><span id="page-42-4"></span><span id="page-42-3"></span><span id="page-42-1"></span>**Binary Attachments**

Binary, or PDF, files can be attached to certain tax forms. These attachments are generally signature or third-party documents such as a copy of a signed lease or a signed appraisal statement. In some instances, the IRS requires that a document be attached to an e-filed return; in other instances, a document can be attached voluntarily to support or explain an entry in the return. In either case, a PDF must be available to be attached to the return in order to be e-filed with the return.

Attach files through the **PDF Attachments** screen, accessible from the **Electronic Filing** section on the **General** tab of the **Data Entry Menu**.

#### <span id="page-42-2"></span>**The PDF Attachment Process**

Three main steps are involved in the PDF attachment process in Drake:

- **1.** Creating a PDF file to be attached
- **2.** Informing the program that a PDF file will be sent with the return
- **3.** Attaching the PDF file for e-filing

These steps are described in the following sections.

**Creating a PDF File** To create a PDF file:

**1.** Scan the document to be attached to the return as a PDF document.

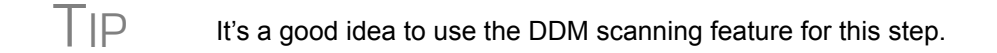

**2.** Save the document to your client's DDM file, your computer's desktop, or anywhere you can readily find it.

Many types of documents (for instance, documents created in Micro-<br>
Soft Word) can be printed or "saved" as PDF files if you have a PDF printer (such as Adobe Reader) installed.

**Adding PDF Files**

- To indicate in the software that a PDF file will be sent with the return:
- **1.** Go to the **PDF** screen in data entry.
- **2.** Fill out the columns on the screen. See Table 3 for examples.

#### **Table 3: PDF Attachment Window** Columns

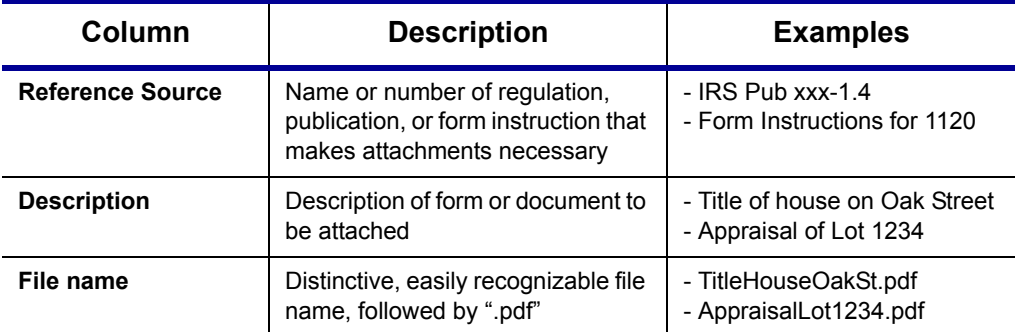

**3.** Exit the **PDF** screen.

Because you've indicated that a PDF file is attached, the program generates an EF message regarding the attachment when the return is calculated.

To attach a PDF file to a return:

**Attaching Documents to the Return** 

- **1.** From the return, click **View**. If anything was entered on the **PDF** screen (see "Adding PDF Files," previously), there will be three PDF–related items in the **View/Print** window:
	- **•** A red MESSAGES alert (see item 1 in Figure 16 on page 37)
	- An EF\_PDF~ worksheet that lists all items entered on the **PDF** screen (see item 1 in Figure 16 on page 37)
	- **•** An **Attach PDF** button on the toolbar (item 2 in Figure 16 on page 37)

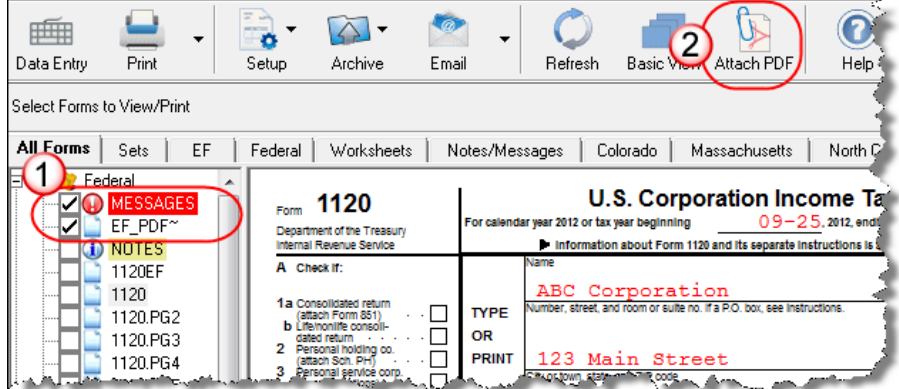

**Figure 16:** The red **MESSAGES** file and the **Attach PDF** button

- **2.** Click the **MESSAGES** file to view the EF message, which provides information on how to attach the required documents to the return.
- **3.** Click the **Attach PDF** button in the toolbar at the top of the window. The **EF PDF Attachments** window [\(Figure](#page-44-1) 17) displays the information entered on the **PDF Attachments** window in data entry. A red **X** means the document has not yet been attached; a green check mark indicates an attached document.

| Drake 2013 - EF PDF Attachments<br><b>Required PDF Attachments</b><br>are missing the required PDF File. |                              | The list below contains PDF Attachments that are required for electronic filing. Select an item from the list and click-<br>"Browse" to locate the associated PDF file, Items with a green check mark already have the PDF file, Items with a red X" |
|----------------------------------------------------------------------------------------------------|------------------------------|----------------------------------------------------------------------------------------------------|
| Reference                                                                                                | Description                  | Required PDF FileName                                                                                                    |
| From Instructions                                                                                        | Title of House on Oak Street | TITLEHOUSEOAKST.PDF                                                                                                    |
| 8453                                                                                                    | Form8463                     | DR8453C.PDF                                                                                                    |
|                                                                                                    |                              |                                                                                                    |
|                                                                                                    | بالمستقصد والمخالف           | A48.45.47.48                                                                                                    |

**Figure 17:** The **EF PDF Attachments** window

- <span id="page-44-1"></span>**4.** Click the row of a document to attach (one with a red **X**).
- **5.** Click **Browse**.
- **6.** Browse to the proper folder, select the PDF file to attach, and click **Open** (or double-click the file name).

Repeat for all documents with a red **X**. When all documents have been attached to a completed return, recalculate the return to make sure all EF messages have been cleared. If so, the return is ready to be e-filed.

#### <span id="page-44-0"></span>**Printing Generated Documents**

In some instances, Drake generates a document that must be attached to the return. For example, if Form 3115, Application for Change in Accounting Method, is present in a corporate return, EF message 1514 is generated when the return is calculated (Figure 18 on page 38).

1514 PDF ONLY FORM: Form 3115 can be filed only as PDF a document at this time. To attach a PDF document to a return: 1. Scan the completed form and save it as a PDF document. 2. Go to View mode of the return. 3. Attach the scanned PDF document to the return using the PDF icon at the top of the screen. ستماس ويتهدها

<span id="page-45-5"></span><span id="page-45-3"></span><span id="page-45-2"></span>**Figure 18:** EF message regarding Form 3115

As shown in Figure 18, the EF message states that attachments are required. You would need to print the form, have the proper corporation officer sign it, then scan it into the computer, save it as a PDF file, and attach it to the return.

#### <span id="page-45-0"></span>**Form 3115, Application for Change in Accounting Method**

Form 3115, Application for Change in Accounting Method, is an application to the IRS to change either an entity's overall accounting method or the accounting treatment of any item.

For corporations changing their accounting method, Form 3115 must be attached as a PDF file. We have included an EF message that will automatically generate the PDF button on the View mode toolbar so that the preparer can attach the form as a PDF. (For instructions on attaching a PDF to a return, see ["Binary Attachments" on page 35](#page-42-1), read the Screen Help or the instructions on any **PDF** screen, or read the "Attaching a PDF Document" article on the **FAQ** screen.)

<span id="page-45-4"></span>Drake customers can fill out and e-file certain Forms 3115 and related schedules and attachments for corporation returns. This section provides instructions for completing this form and related schedules and attachments in Drake.

> In some cases, Form 3115 must still be paper-filed. See "Parts I and III," starting on page 40, for details.

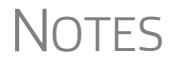

Applicants filing Form 3115 must refer to the Internal Revenue Bulletins (available at *www.irs.gov*) to determine if the IRS has published an accounting method revenue procedure, revenue ruling, notice, regulation, or other guidance relating to the specific method to be changed. See Pub. 538, Accounting Periods and Methods.

#### <span id="page-45-1"></span>**Accessing Screens for Changing Accounting Method**

Several screens may be required to complete Form 3115. These screens are accessible from the **Change in Accounting Method** box, located under the first **Other Forms** tab of the **Data Entry Menu**.

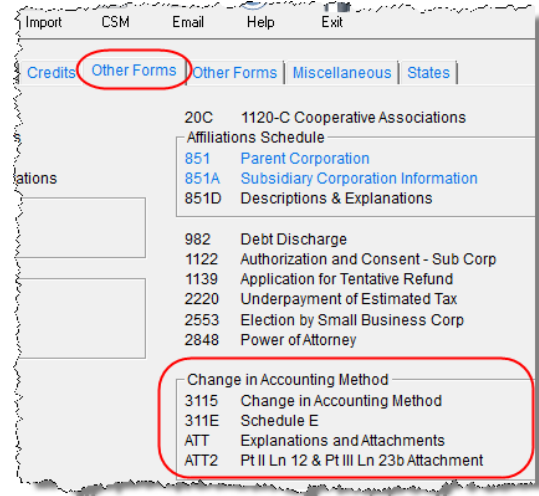

**Figure 19:** Screens for Form 3115, Application for Change in Accounting Method

<span id="page-46-1"></span>The screens accessible from the **Change in Accounting Method** section include:

- **•** Screen **3115** (**Change in Accounting Method**) Used to access fields for Form 3115, including Schedules A through D
- **•** Screen **311E** (**Schedule E**) Used to request a change in depreciation or amortization methods
- **•** Screen **ATT** (**Explanations and Attachments**) Used to create and view certain attachments to be generated by the software
- <span id="page-46-2"></span>**•** Screen **ATT2** (**Pt II Ln 12 & Pt III Ln 23b Attachment**) — Used to complete certain parts of Form 3115 that require specific attachments

**Multi-form Codes** All **3115** and related screens contain a **Multi-form code** text box (shown in Figure 20 on page 40) that allows you to link a screen or attachment to a particular Form 3115.

> If submitting more than one Form 3115, assign a multi-form code to each new application you create in Drake. The first should be 1, the second 2, and so on. When using other screens, such as the **311E** or **ATT** screens, you can use those numbers to indicate which instance of Form 3115 the **311E** or **ATT** screen should be associated with.

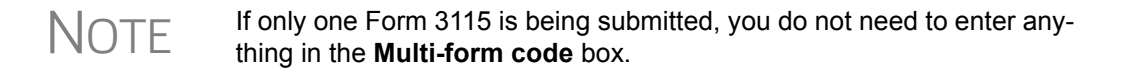

#### <span id="page-46-0"></span>**Form 3115 Screens**

When you open the **3115** screen from the **Data Entry Menu**, the program displays the first of five **3115** screens. These five screens are:

- **• Parts I, III** (Form 3115, Parts I and III)
- Parts II, IV (Form 3115, Parts II and IV)
- **• A, B, C** (Form 3115, Schedules A, B, and C)
- **• D I, II** (Form 3115, Schedule D, Parts I and II)

**• D - III** (Form 3115, Schedule D, Part III)

As shown in Figure 20, you can access these **3115** screens by clicking a link at the top of any other **3115** screen.

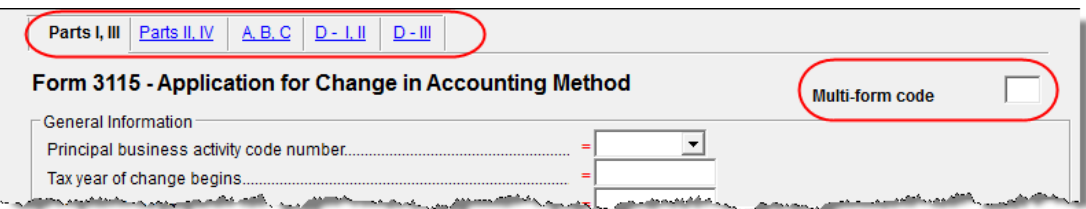

**Figure 20:** Tab links on **3115** screen

The next few sections of this document provide instructions for completing the various screens for Form 3115 (including Schedules A through D).

**Parts I and III** Use the **Parts I, III** screen to complete the following sections of Form 3115:

- **•** General Information
- **•** Part I, Information For Automatic Change Request
- **•** Part III, Information For Advance Consent Request

**NOTE** Information should be entered in either the **Part I** section or the **Part III** section section, but not both.

**General Information** Complete all applicable fields in the **General Information** section. Note that the fields for business activity and tax-year change are override fields (Figure 21). Complete these fields only if you want to override the equivalent information entered on screen **1** or screen **K**.

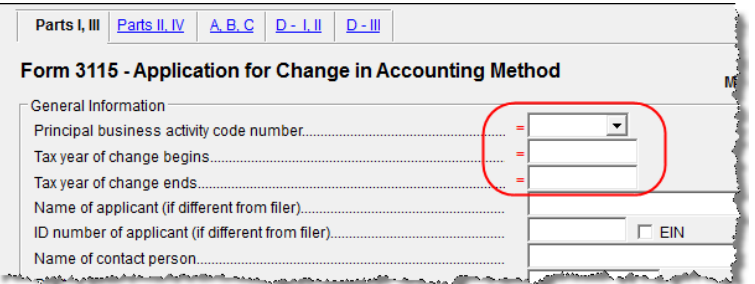

**Figure 21:** Override fields in the **General Informatio**n sections of the **Parts I, III** screen

- **Part I** Not all applicants are eligible to use the automatic change request procedures. After answering 1a, 1b, and 2 in **Part I - Information for Automatic Change Request**, click the blue **Parts II, IV** tab at the top of the screen.
- **Part II** In **Part II Information for All Requests**, answer question 3 (see Figure 22 on page 41). If the answer is **Yes**, you are stating that:
	- The entity would be required to take the entire amount of the section 481(a) adjustment into account in computing taxable income for the year of change.

**NOTES** 

**•** Section 4.02(8) of Rev. Proc. 2012-14 applies to the applicant's accounting method change request, and the applicant is therefore not eligible for a change under automatic change request procedures. (See IRS Form 3115 instructions for details.)

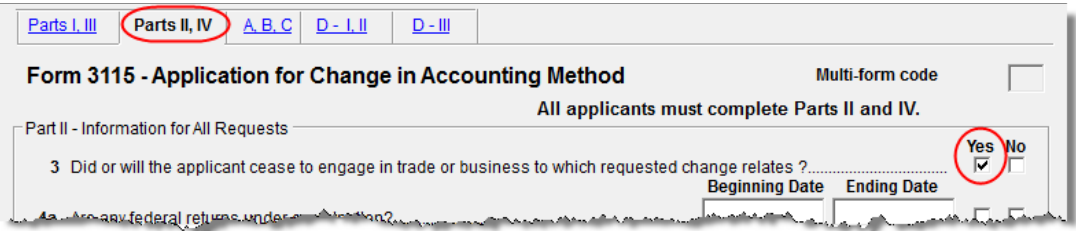

**Figure 22:** Automatic Change Request information

**Part III** If this section of the **Parts I, III** screen is filled out, Form 3115 cannot be e-filed with the return. It must instead be paper-filed *before* submitting the return. A user fee (a check or money order payable to the IRS) must be included with the paper-filed form.

> See Appendix A of Rev. Proc. 2012-1 for more information. For more on applicants who must apply for advance consent, see the IRS Form 3115 instructions.

Taxpayers filing under an automatic change request procedure do not pay a user fee.

If the applicant qualifies for a *reduced* user fee, enter a check mark on line **23b** and go to screen **ATT2** to complete the attachment information for Part III, line 23b (located in the bottom half of the screen). Include the necessary information or certification required by Rev. Proc. 2012-1 (or its successor).

Specific statements must also be attached to the return if the applicant answers **Yes** for line **18** ("Is change request allowed under automatic change?") or **No** for line **22** ("All members of consolidated group use proposed method?"). Press F1 in a specific field for more information on attachment requirements. The method for attaching state-ments in Drake is covered in ["Attachments,"](#page-53-0) starting on [page 46](#page-53-0).

**Parts II and IV** In addition to the **Multi-form code** text box, the **Parts II, IV** screen consists of the **Part II** and **Part IV** sections, used to complete the following sections of Form 3115:

- **•** Part II, Information For All Requests
- **•** Part IV, Section 481(a) Adjustment

Applicants must complete both sections of this screen. For more information on each line (including instructions for any required attachments), press F1 in a specific field.

#### **Part II, Line 12** Note that there is no field on the **Parts II, IV** screen for Part II, line 12. Fields for line 12, which should be completed if the applicant is changing *only* the accounting method for a particular item or items, are located in the top half of **ATT2** screen. Use these fields to enter information on:

**•** The items being changed

**Schedules A, B, and C**

- **•** The applicant's present and proposed methods for the items being changed
- **•** The applicant's present overall method of accounting (cash, accrual, or hybrid)

Note that the bottom half of the **ATT2** screen is for completing Part III, line 23b. Only the top half (for Part II, line 12) needs to be completed for Part II, line 12.

Use the **A, B, C** screen to complete the following sections of Form 3115:

- **•** Schedule A, Change in Overall Method of Accounting (screen covers Part 1, Change in Overall Method)
- **•** Schedule B, Change to the Deferral Method for Advance Payments
- **•** Schedule C, Changes Within the LIFO Inventory Method (screen covers both Part I, General LIFO Information, and Part II, Change in Pooling Inventories)

Schedule A, Part II (Change to the Cash Method for Advance Consent<br>
Request) requires attachments and is not addressed on the **A, B, C** screen.

**Schedule A** This section is required for all applicants filing to change their overall method of accounting. It requires the entry of amounts as they were at the close of the tax year preceding the year of the requested change.

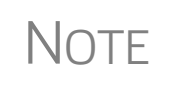

<span id="page-49-2"></span><span id="page-49-1"></span><span id="page-49-0"></span>Leave blank any lines that aren't required for the entity's application. Exclude amounts not attributable to the change in method of accounting—for example, amounts that correct a math or posting error, or that correct errors in calculating tax liability.

The IRS requires a worksheet for lines 1a, 1c, 1d, 1e, and 1f of Schedule A. When you enter an amount on any of these lines in Drake, a Ctrl+W worksheet is automatically opened, allowing you to begin entering the descriptions and amounts of multiple items for the worksheet. When you close a Ctrl+W worksheet, the program returns to the original screen and displays the total in the field. The field is shaded (default is red) to indicate that a Ctrl+W worksheet has been used.

 $\bigcap \bigcap F$  If nothing is entered in a Schedule A field, the program automatically displays the word "NONE" in the field on the generated form.

- **Schedule B** This section has just two lines, both referring to the request for deferral for advance payments:
	- **Line 1** Request change to the deferral method for advance payments (from section 5.02 of Rev. Proc. 2004-34)
	- **Line 2** Request change to the deferral method for advance payments (from section  $1.451 - 5(b)(1)(ii)$

See IRS Form 3115 instructions for more information on making these requests.

**Schedule C** This section has two parts:

<span id="page-50-1"></span>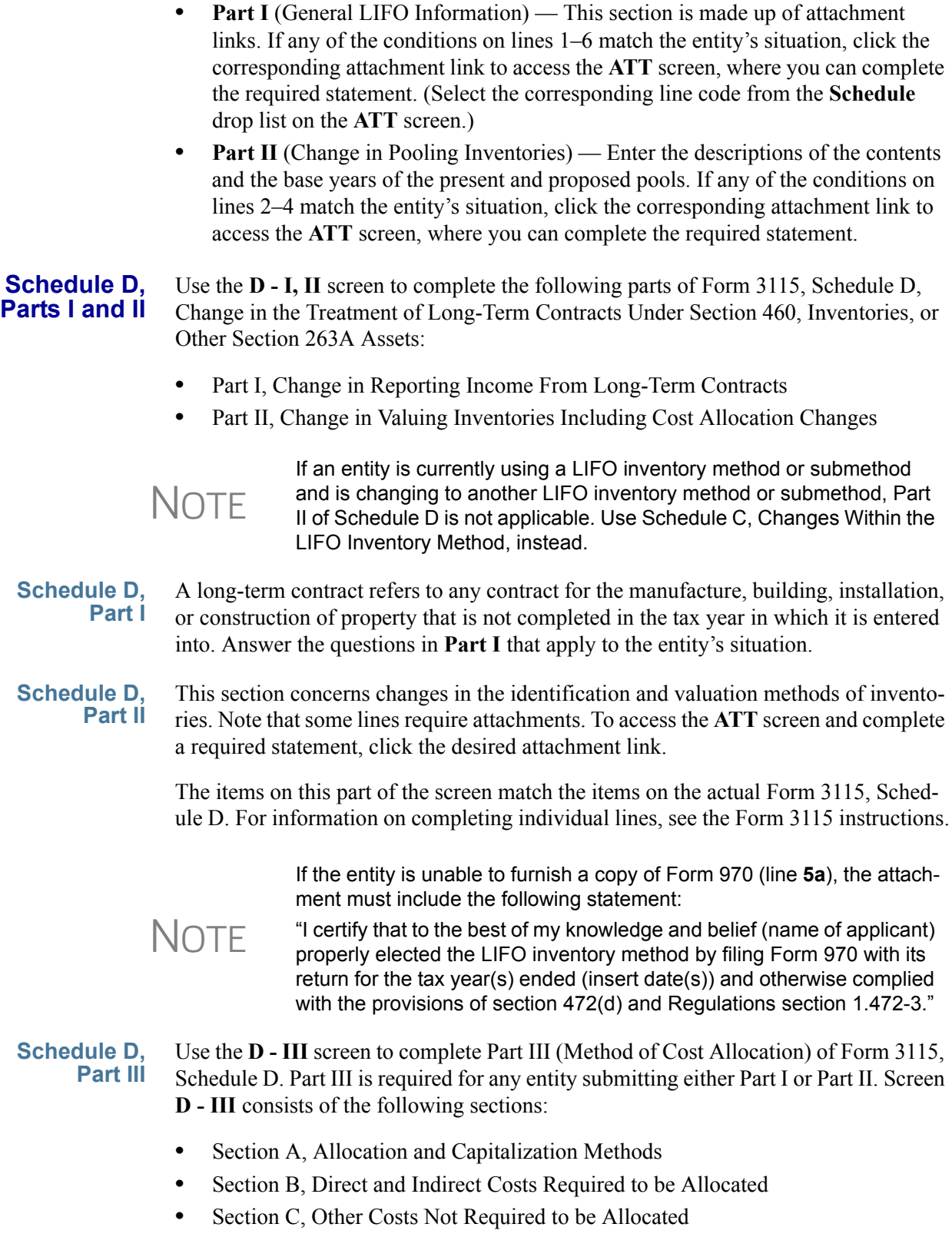

#### <span id="page-50-0"></span>**Section A** Click the **D3-1 Attachment** link (see Figure 23 on page 44) to attach a description of the present and proposed methods used to capitalize direct and indirect costs.

| Form 3115 - Schedule D, Part III - Method of Cost Allocation                                                                                                    |  |  |  |  |
|----------------------------------------------------------------------------------------------------|--|--|--|--|
| ┌ Section A-Allocation and Capitalization Methods<br>D3-1 attachment Alocation and capitalization methods detail.                                                    |  |  |  |  |
| Fection B - Direct and Indirect Costs Required To Be Allocated<br>D3-2 attachment Explanation for boxes that are not checked. X=Check, B=Blan.<br>1 Direct material. |  |  |  |  |
| مصر والمستكشف والمستقار والمستحققة والمستعمل والمستقل والمستقلة والمستقلة والمستقلة والمتناقص والمستقلة والمستقل والمستقلة                                           |  |  |  |  |

**Figure 23:** Link to **ATT** screen for attaching statements

**Sections B and C** Sections B and C consist of a series of drop lists under a **Present** column and a **Proposed** column. "Present" refers to the current accounting method, while "proposed" refers to the requested change in accounting methods. You should address only the items necessary; do not make a selection for any item for which an answer is not required for the entity's situation.

For each item in sections **B** and **C**, you can:

- **Select**  $X$  If you select  $X$ , the corresponding box on Form 3115 will be marked with an **X**. (See Figure 24.)
- **• Select B** If you select **B**, the corresponding box on Form 3115 will be left blank and an attachment will be required explaining why the line was left blank. (EF messages will outline which statements are missing.
- **Select nothing** If you select neither of the above options, "N/A" will appear in the corresponding box on Form 3115. No attachment is necessary for a box marked "N/A."

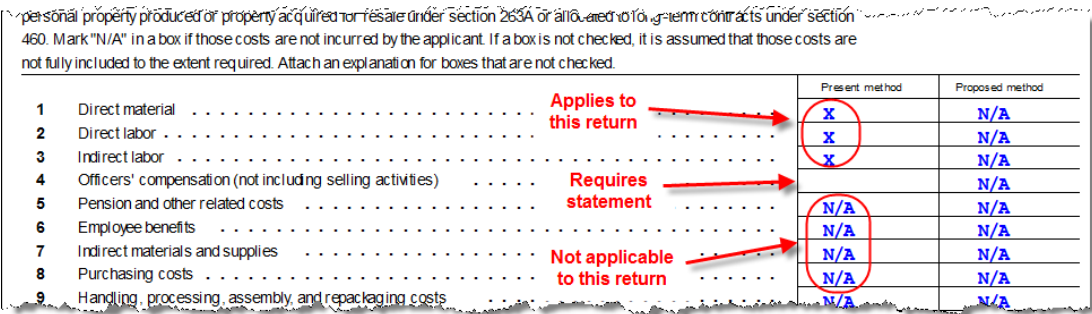

**Figure 24: X** was selected for column 1, lines 1-3; **B** was selected for column 1, line 4; nothing has yet been selected for any other line.

To attach a statement for section **B** or **C**, click the **D3-2 Attachment** link at the top of Section B [\(Figure 25 on page 45](#page-52-1)). A single statement may contain all necessary explanations for sections **B** and **C**.

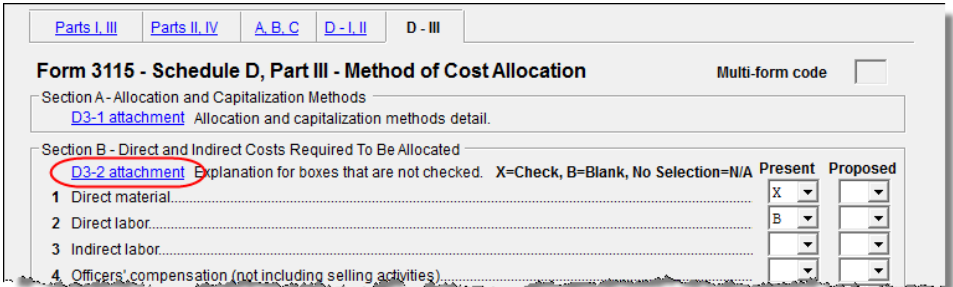

<span id="page-52-1"></span>**Figure 25:** If any box is marked "B," click the **D3-2 Attachment** link to open the **ATT** screen and complete the fields for an attached statement.

#### <span id="page-52-0"></span>**Schedule E**

Use screen **311E**, accessible from the **Other Forms** tab, to complete Schedule E, Change in Depreciation or Amortization.

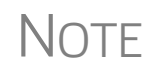

If changing this method under the automatic change request proce-<br>
NOTE dures, see the "List of Automatic Accounting Method Changes" in the IRS Form 3115 instructions.

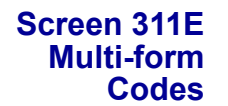

<span id="page-52-2"></span>Unlike the other **3115** screens, screen **311E** contains two multi-form code text boxes:

- **• Multi-form code for 3115** This box is applicable if the return contains more than one Form 3115. Enter the code for the instance of the **3115** screen with which this **311E** screen should be associated.
- **Multi-form code for Sch E** This box is applicable if the return contains more than one Schedule E. (A separate **311E** screen should be used for each property.) Assign each property a separate code in its **Multi-form code for Sch E**. This code enables you to associate any attachments with the correct Schedule E property. (See ["Attachments" on page 46.](#page-53-0))

If the return contains more than one Form 3115 and multiple instances of Schedule E, both multi-code fields should contain numbers. Figure 26 shows that the third instance of a Schedule E is to be associated with the second Form 3115 in the return.

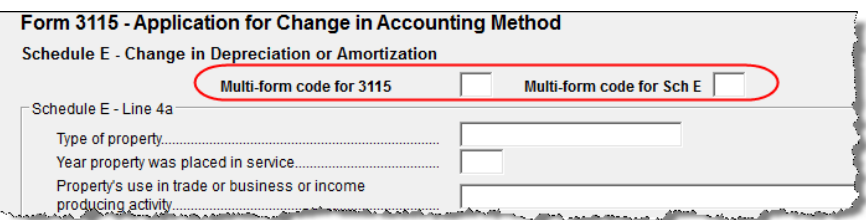

**Figure 26:** Example of third instance of a Schedule E to be associated with the second instance of a Form 3115.

#### **Completing Schedule E**

The **311E** screen consists of four sections:

**• Schedule E - Line 4a** — Enter information on the type of property, the year it was placed in service, and the property's use.

- **• Schedule E Change in Depreciation or Amortization** This section covers all Schedule E items other than lines 4a and 7. Note that lines **5** and **6** are links to required attachments.
- **• Schedule E Line 7 Present Method** and **Schedule E Line 7 Proposed Method** — For the line **7** sections, enter information on the **Present Method** and P**roposed Method** in the supplied text boxes and choose the applicable convention from the **Applicable Convention** drop list. Options are as follows:
	- **• HY** Half-Year **• MM**  Mid-month
	- **• MQ** Mid-quarter **• S/L**  Straight line

#### <span id="page-53-0"></span>**Attachments**

<span id="page-53-2"></span>Attached statements are required for many Form 3115 items. Depending on the nature of the attachment, you will attach statements to the form in one of two primary ways:

- **• From data entry** The **ATT** screen is the most common screen for attaching statements to Form 3115. The **ATT2** screen is used for Part II, line 12, and Part III, line 23b. (See the "Parts I and III" on page 40 and "Parts II and IV" on page 41 sections for more information on completing the **ATT2** screen for these items.)
- **From View mode Used for PDF attachments.**

 **ATT Screen Attachments** There are two ways to access the **ATT** screen in Drake:

- **• From the Data Entry Menu** In the **Change in Accounting Method** section of the **Other Forms** tab, click **ATT**. (See [Figure 19 on page 39](#page-46-1).)
- **From the line that requires an attachment** As shown in Figure 27, some lines have attachment links. Click an attachment link to open the **ATT** screen.

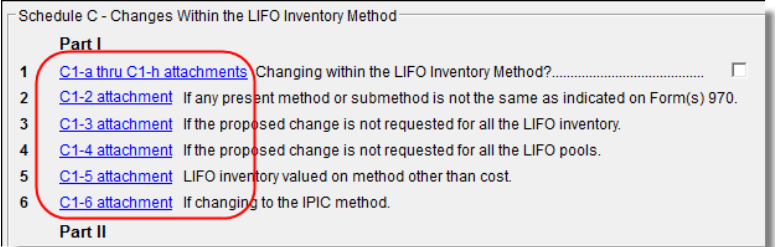

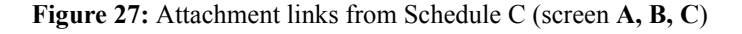

**NOTE** 

Not all lines that require statements include a link to the **ATT** screen. Always check the field-level help (press F1 in a field) to determine if a statement is required. The program produces an EF message if any required statements are missing.

Complete the following **ATT** fields, as applicable, for all **ATT** screen attachments:

<span id="page-53-1"></span>**• Multi-form codes** — Use these boxes to associate the attachment with an instance of Form 3115 (if the return contains more than one), a particular Schedule E property (if the return contains more than one Schedule E), or both. (See "Multi-form Codes" on page 39 for more information on multi-form codes.)

- **Schedule** Select the line of the form or schedule with which the attachment is to be associated. If an item begins with a number, it refers to the part of Form 3115 (for example, **2-4e** refers to Part II, line 4e). If it begins with a letter, it refers to a particular Form 3115 schedule (for example, **C2-b** refers to Schedule C, line 2b; **C2-5** refers to Schedule C, Part 2, line 5).
- **Explanation** Enter the statement explanation. If the explanation requires more than 900 characters, press PAGE DOWN for a second screen.

If the explanation requires more than seven screens, only the first 6,500<br>
characters of the explanation are transmitted with an e-filed Form 3115. There is no character limit for paper-filed returns.

**Additional ATT Fields** The **ATT** screen has a separate section to be used only for Part II, line 10. The IRS requires that the attached statement, in addition to providing an explanation, include the taxpayer's name and ID number. Enter the name and ID number, and indicate if the ID number is an EIN, in the applicable fields at the bottom of the **ATT** screen (Figure 28).

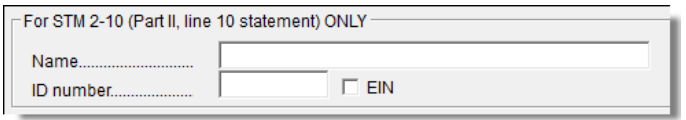

**Figure 28:** Special section for entering taxpayer name and ID number for Part II, line 10; located at bottom of the **ATT** screen.

**PDF Attachments** Some Form 3115 items require the attachment of documents that cannot be created in Drake Software; for example, line 4d of Part II requires written consent from a director. You can, however, attach such a document to the form as a PDF.

> See the **PDF** screen for directions on generating and attaching PDF documents. Click the **Screen Help** button for directions on converting other types of documents into PDF.

> > Do not enter data on the **PDF** screen itself. If using the directions provided on that screen, skip Step 2 of the "Attach a PDF Document" section, which instructs you to fill out the columns at the bottom of the **PDF** screen.

> > A PDF document may be attached using any filename. When you attach the document, the program automatically assigns it the filename required by the IRS.

When the return is generated, an "EF Attachments" worksheet is produced. (See Figure 29 on page 48.) This worksheet shows, in table format, the **Reference** (section of Form 3115), the **Description**, and the IRS-required **Filename** of each required PDF document. This worksheet is displayed as EF\_PDF~ in View mode.

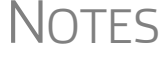

| (KEEP FOR YOUR RECORDS)<br>$EF$ PDF $\sim$<br><b>EF Attachments</b> |                                           |  |  |
|---------------------------------------------------------------------|-------------------------------------------|--|--|
|                                                                     |                                           |  |  |
|                                                                     |                                           |  |  |
| <b>Description</b>                                                  | <b>Filename:</b>                          |  |  |
| Proposed Change Documents                                           | ProposedChangeDocuments.pdf               |  |  |
| Consents From Operation Div Dir                                     | ConsentsFromOperatingDivisionDirector.pdf |  |  |
|                                                                     |                                           |  |  |

<span id="page-55-2"></span>**Figure 29:** Example of an EF Attachments worksheet

#### **Notices of Missing Attachments**

In addition to Form 3115 and related schedules and statements, the program produces EF messages (as applicable) when the return is calculated. All forms, schedules, EF messages, and worksheets are accessible from View mode.

EF messages for Form 3115 provide information about required attachments (including PDF attachments) that are missing from the return. Some messages list all statements required for a particular section but do not indicate which statements, specifically, are missing. To best understand which attachments are still required, compare the **ATT** screen and the EF\_PDF~ worksheet to the list on the EF message page.

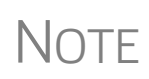

All EF messages must be eliminated before the return is eligible for<br>
e-file. EF messages for Form 3115 attachments are eliminated<br>
where all provided to the problem of the problem of the problem when all required statements have been attached to the return.

#### <span id="page-55-0"></span>**Importing Trial Balance Information**

<span id="page-55-4"></span><span id="page-55-3"></span>Drake's trial balance import feature allows data to be imported into an 1120 return from a trial balance worksheet. The trial balance template and importing function has the following benefits:

- **•** Eliminates the need to duplicate entries
- **•** Reduces data entry errors by automatically importing data to the correct fields
- **•** Allows preparers to merge basic accounting functions with tax preparation

 $N$   $\bigcap_{i=1}^{\infty}$  A flow chart of the trial balance importing process is available as an appendix at the end of this manual.

#### <span id="page-55-1"></span>**Preparing to Use Trial Balance Import**

The trial balance import function can be used only on returns that were created in Drake 2008 or later. If you haven't already, create a client file in Drake or update an existing client file from the prior year. Like several other functions of the tax software, this feature requires Microsoft Excel (version 2000 or later).

In addition, take these actions to ensure the trial balance import works properly:

**• Enable Macros** — The trial balance import function uses macros in Microsoft Excel. Check your Excel settings to ensure that macros are activated and that

macro security is set to "medium." To do so, go to **Tools > Options** in Excel and select the **Security** tab. Click **Macro Security** and select **Medium**, then click **OK**.

**NOTE** In Excel 2007 and 2010, click the **Office** button in the upper left and then click the **Excel Options** button at the bottom of the window. (In Excel 2013, click the **File** tab then select **Options** from the menu on the left.) Next, select **Trust Center** from the list at left, then click the **Trust Center Settings** button. Select **Macro Settings** from the list on the left, then choose **Disable all macros with notification**. Click **OK** and then **OK**.

- **Disable Autobalance** When autobalance is disabled, the program is prevented from automatically adjusting the year-end retained earnings or capital amounts, thus allowing you to see any discrepancies in the balance sheet. To disable autobalance, go to the **PRNT** screen and select **Turn off autobalance**.
- **• Force Schedule L** By default, the program does not display the balance sheet amounts on the return if the entity does not meet the filing requirement. If this is the case, you must override the default in order to have the amounts shown on Schedule L. To force the Schedule L amounts to be printed, go to the **PRNT** screen and select the applicable check box (Figure 30).

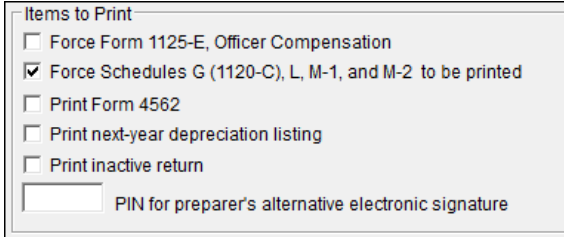

Figure 30: Check box for forcing Schedule L

<span id="page-56-1"></span><span id="page-56-0"></span>**• Check for Detail Worksheets** — The trial balance import allows only those detail worksheets required by the IRS. Check updated returns for detail (CTRL+W) worksheets that are *not* required. For example, the IRS does not require a detail worksheet for the **Gross receipts or sales** field on the **INC** screen; if a return has a detail worksheet for that field, the trial balance will not be imported correctly into the return. Detail worksheets are indicated by red shading, as shown in Figure 31.

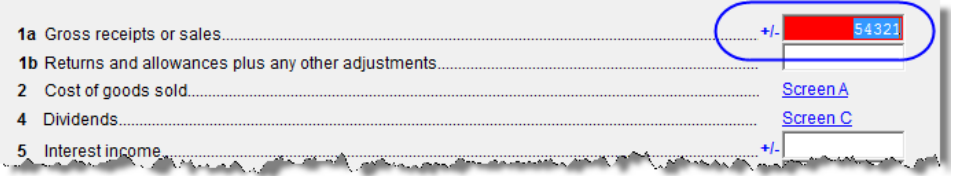

Figure 31: Example of an "unnecessary" detail worksheet

Remove unnecessary detail worksheets prior to import. See "Detail Worksheets" on page 52 for more information on using detail worksheets in the trial balance.

#### <span id="page-57-0"></span>**Preparing Financial Data for Import**

To prepare the financial data for importing into the return, the data must be entered into Drake's specially designed trial balance template. Once this information is entered and saved, it can be imported into the return.

<span id="page-57-1"></span>**Opening a Template** The first step in preparing financial data for importing is to open a trial balance template for the return and enter the financial data.

To open a trial balance template for a return:

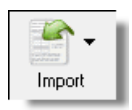

- **1.** Open the return to the **Data Entry Menu**.
- **2.** Click **Import > Trial Balance Import** in the menu toolbar. The preliminary **Trial Balance Import** dialog box is opened.
- **3.** Click **Create New** or **Open Existing**. If opening an existing file, click **Open** after selecting the correct file.
- **4.** If a **Security Warning** box appears, click **Enable Macros**.

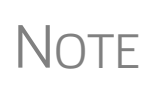

In Excel 2007 and 2010, you may see a **Security Warning** message with an **Options** button. Click **Options** to open the **Security Options** dialog box, then select **Enable this content**. Click **OK**. (In Excel 2013, click **Enable Content**.)

The trial balance template is displayed in Microsoft Excel.

**Naming Convention** Whenever a new template is opened, the tax software assigns it a default file location and name. Trial balance templates are saved in the TB folder of your Drake13 software. The file name consists of the client name as entered in Drake, plus "TB" for "trial balance," plus the ".xls" extension assigned to all Excel files, as shown in Figure 32.

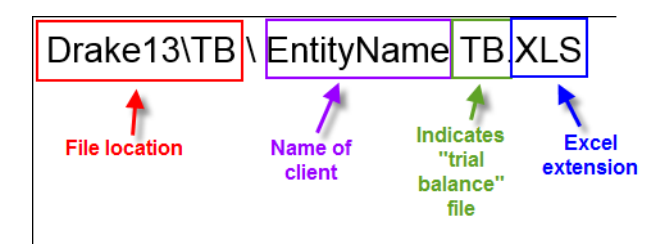

**Figure 32:** Example of trial balance template file name

To change the name of a file in Excel, select **File > Save As** and assign the new name.

If saving a trial balance to a different location, make a note of where<br>  $\bigwedge \bigcirc \top E$  you are storing it. The program automatically looks in the default directory.

#### **Template Structure**

The trial balance template consists of three title rows and six columns. The **Entity Name** and **Year End** title rows can be edited; double-click a row to change the title. Columns are described in Table 4.

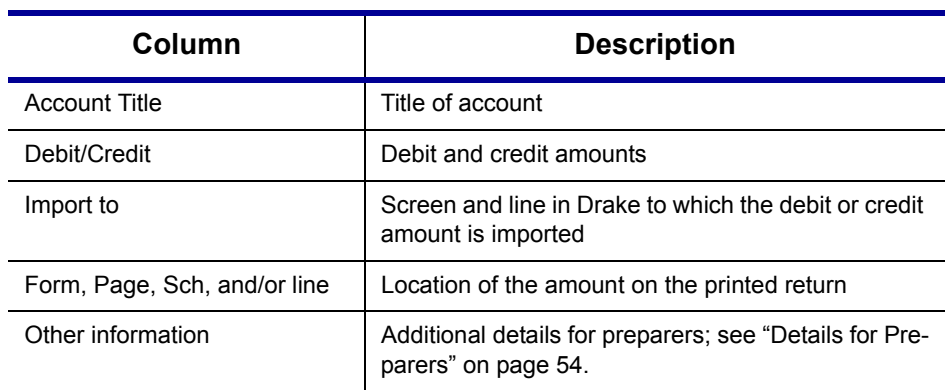

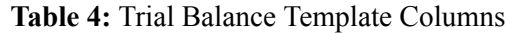

Displayed at the bottom of the trial balance worksheet are the calculated amount for Schedule M-1, line 1; the credit and debit totals; and a cell showing whether or not the balance sheet is out of balance and, if applicable, the out-of-balance amount (Figure 33; see also Figure 36 on page 53).

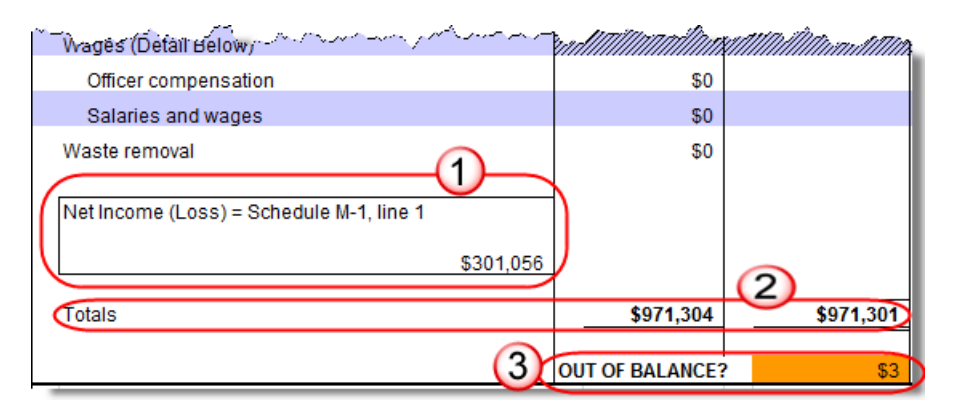

Figure 33: Schedule M-1 amount (1); totals (2); and indication of balance (3)

Following are instructions and guidelines for using the trial balance template to assemble financial data for importing into data entry.

#### <span id="page-58-0"></span>**Entering Financial Data**

When a new trial balance file is opened for a return, all debit and credit amounts are zero (\$0). All data must be entered manually into the template.

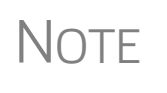

<span id="page-58-1"></span>Some data cannot be imported from the trial balance worksheet and must be entered directly into the data entry fields within the program. For more on these categories of data, see ["Special Conditions" on](#page-61-0)  [page 54.](#page-61-0)

#### **Direct Entry** Most cells in the trial balance worksheet are view-only. In a new template, editable debit and credit cells are indicated by a dollar amount (\$0).

#### **Detail Worksheets**

Some cells require more detail than can be entered on a single line. These cells are indicated by buttons ([Figure 34\)](#page-59-0). (Buttons do not work if macros are disabled; see ["Opening a Template" on page 50.](#page-57-1))

| <b>DED</b>                   | Form 1120, po    |
|------------------------------|------------------|
| - - -                        | Form 1120, po    |
| <b>Other Expenses Detail</b> | requires detail  |
| <b>DED</b>                   | Form 1120, pr    |
| Non-deductible Expenses Det  | requires detail. |
| <del>DEB</del>               | Form 1120, pr    |
| nen                          | Form 1120 nr     |

**Figure 34:** Example of cells that require worksheets

<span id="page-59-0"></span>Click a worksheet button to open a worksheet in a new tab. Figure 35 shows an example of the "Other Income" worksheet.

| A               | B | Ċ                                                           | D | Ē             | G | J                                 |
|-----------------|---|-------------------------------------------------------------|---|---------------|---|-----------------------------------|
|                 |   | <b>Statement Required - Other Income</b>                    |   |               |   |                                   |
|                 |   | Form 1120, page 1, line 11                                  |   |               |   |                                   |
|                 |   |                                                             |   |               |   |                                   |
|                 |   |                                                             |   |               |   |                                   |
|                 |   |                                                             |   |               |   |                                   |
|                 |   | <b>Line Description</b>                                     |   | <b>Amount</b> |   | Import to:                        |
| E7              |   | 1 Amount of credit for tax on fuels (Form 4136)             |   | \$0           |   | INC, line 10                      |
| E <sub>8</sub>  |   | 2 Interest income on receivables                            |   | \$0           |   | INC, line 10                      |
| E <sub>9</sub>  |   | 4 Recoveries of bad debts deducted in earlier years         |   | \$0           |   | INC, line 10                      |
| E <sub>10</sub> |   | 5 Section 481 adjustments                                   |   | \$0           |   | INC, line 10                      |
| E11             |   | 6 State tax refund (cash basis)                             |   | \$0           |   | INC, line 10<br>INC, line 10<br>G |
| E <sub>12</sub> |   | Taxable income from insurance proceeds                      |   | \$0           |   |                                   |
|                 | 8 | <b>Other</b>                                                |   | \$0(          |   | <b>Other Income Detail</b>        |
|                 |   |                                                             |   |               |   |                                   |
|                 |   |                                                             |   |               |   |                                   |
|                 |   |                                                             |   |               |   |                                   |
|                 |   | <b>Total other income</b>                                   |   | \$0           |   |                                   |
|                 |   |                                                             |   |               |   |                                   |
|                 |   |                                                             |   |               |   |                                   |
|                 |   |                                                             |   |               |   |                                   |
|                 |   | <b>Click to return to TB</b>                                |   |               |   |                                   |
|                 |   |                                                             |   |               |   |                                   |
|                 |   |                                                             |   |               |   |                                   |
|                 |   |                                                             |   |               |   |                                   |
|                 |   |                                                             |   |               |   |                                   |
|                 |   |                                                             |   |               |   |                                   |
|                 |   |                                                             |   |               |   |                                   |
|                 |   |                                                             |   |               |   |                                   |
|                 |   |                                                             |   |               |   |                                   |
|                 |   |                                                             |   |               |   |                                   |
|                 |   |                                                             |   |               |   |                                   |
|                 |   |                                                             |   |               |   |                                   |
|                 |   |                                                             |   |               |   |                                   |
|                 |   | 1                                                           |   |               |   |                                   |
|                 |   |                                                             |   |               |   |                                   |
|                 |   | $\rightarrow$ $\sqrt{Corp TB}$<br><b>Other Income</b><br>€⊒ |   |               |   |                                   |

Figure 35: Trial balance worksheet for "Other Income"

To return to the previous worksheet, click the **Corp TB** tab (labeled "1" in Figure 35), or click the **Return** button above the worksheet tabs (labeled "2" in Figure 35). Note that a detail tab (the "Other Income" tab in Figure 35) might include one or more detail worksheets (labeled "3" in Figure 35).

**NOTE** 

Do not create detail worksheets in data entry if the trial balance worksheet does not provide an equivalent detail worksheet. Otherwise, the trial balance will not be imported correctly.

**Totals** Totals are displayed at the bottom of each worksheet. If credit and debit columns are out of balance, the worksheet highlights the out-of-balance amount (Figure 36).

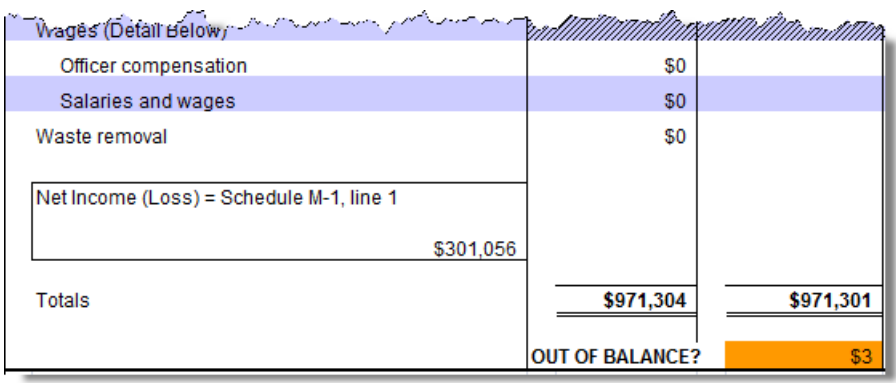

Figure 36: Out-of-balance amount is highlighted if columns are out of balance.

In addition to credit and debit totals, the main trial balance worksheet shows the net income (loss) to be calculated for line 1 of Schedule M-1 after all entries and adjustments are made in the software (see Figure 30 on page 49).

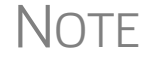

 $\sqrt{OTE}$  The data cannot be imported if the worksheet is out of balance.

#### <span id="page-60-0"></span>**Saving a File**

To save a file, click the **Save** icon or select **File > Save** from the menu bar. To re-name a file when saving, select **File > Save As**. For more information on file names in the trial balance program, see "Naming Convention" on page 50.

#### <span id="page-60-1"></span>**Importing Data into a Return**

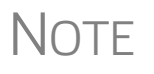

Not all trial balance data can be imported directly into a return. For information on program limitations, see ["Special Conditions" on](#page-61-0)  [page 54.](#page-61-0)

Once a trial balance worksheet has been set up for a client in Drake, the trial balance information can be imported into the program and calculated into the return.

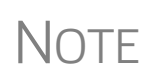

If you are already in the Trial Balance Import tool for the selected<br>
return, go to the **Trial Balance Import** window in Drake and start at Step 3 of the following procedure.

To import a trial balance into a return:

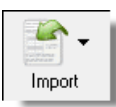

- **1.** Open the return to which you will import the trial balance information.
- **2.** Click **Import > Trial Balance Import** from the menu toolbar. The preliminary **Trial Balance Import** dialog box is opened.
- **3.** Click **Next**.

**4.** Enter or select the trial balance file to be imported. Use the **Browse** feature if necessary. By default, each trial balance file is an Excel (.xls) file showing the client name and ending in "TB" for trial balance, as shown in the example in Figure 37. (See "Naming Convention" on page 50.)

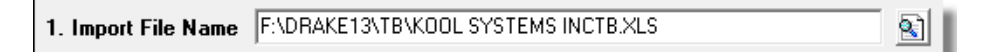

**Figure 37:** Selected file to import

- **5.** Select the **Trial Balance Additional Import Options**. (See "Additional Import Options" following this procedure.)
- **6.** Click **Next** and wait for the import to be completed.
- **7.** Click **Finish**.

The program returns to the **Data Entry Menu** for the open return. Note that all selected data from the trial balance worksheet has been imported into the return. This can be seen both in the data entry screens and on the generated return.

The program can import the following additional information when importing the trial balance data: (Select the items to import or click **Select All**.)

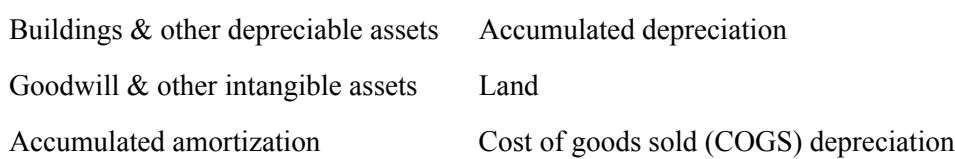

#### <span id="page-61-0"></span>**Special Conditions**

**Additional Import Options**

> Some trial balance items cannot be entered into the trial balance worksheet and must be typed directly into Drake data entry. Other items should be entered into the worksheet for balance purposes but are not carried to data entry; these must be entered separately and the calculated results compared to the trial balance worksheet.

#### **Details for Preparers**

Most trial balance items go directly to the location indicated in the program and on the return. For example, the amounts shown in [Figure 38](#page-61-1) go to Schedule L, line 1, column d in the program and are shown on page 5, line 1, column d of the 1120 return.

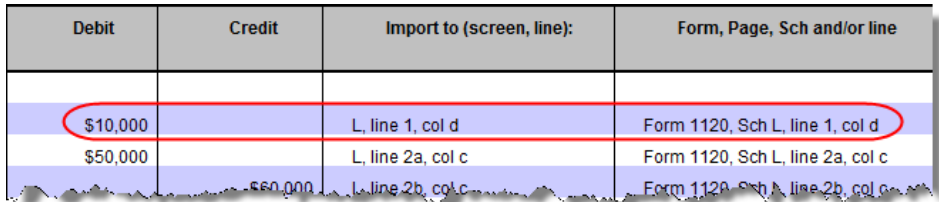

**Figure 38:** Indication of where an amount will go in Drake and on the return

<span id="page-61-1"></span>Not all figures can be imported directly, however, and some amounts are optional. Use the "Other Information" column in the trial balance worksheet to indicate special conditions and additional information regarding certain rows. Table 5 describes the most common notes in this column.

| Note                                                  | <b>Description</b>                                                                                                    |  |  |
|-------------------------------------------------------|----------------------------------------------------------------------------------------------------|--|--|
| not included in totals                                | The amount is required for importing purposes only but<br>is not included in the totals shown on the trial balance.                                                                     |  |  |
| does not import                                       | Information cannot be imported and must be entered on<br>the appropriate screen in Drake. Screen is specified in<br>"Form, Page, Sch" column to the left of "Other Infor-<br>mation."   |  |  |
| optional                                              | Amount is optional; not required for import, but could<br>require direct entry in the software.                                                                                         |  |  |
| enter deficit as negative number                      | Some deficits must be entered as negative numbers.                                                                                                    |  |  |
| import includes the calculated<br>change in inventory | Used for "total purchases;" when calculating cost of<br>goods sold (COGS) in the return, the program takes the<br>change in inventory into account for the Schedule A cal-<br>culation. |  |  |
| [Form or Schedule] may be<br>required                 | Non-financial information (such as names of officers for<br>a Schedule E) must be completed in Drake, in addition<br>to the financial data entered in the worksheet.                    |  |  |

**Table 5:** "Other Information" Column Notes

All "does not import" notes are accompanied by further instructions in the column to the left of the "Other Information" column, as shown in Figure 39.

**SCH2 Detail** Typically, a balance sheet subsidiary schedule (**SCH2** detail screen for Schedule L) is required for an item marked "does not import" on the trial balance (Figure 39).

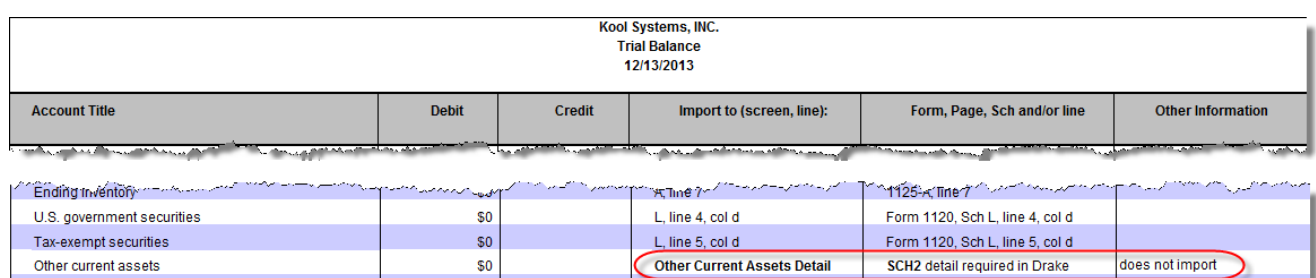

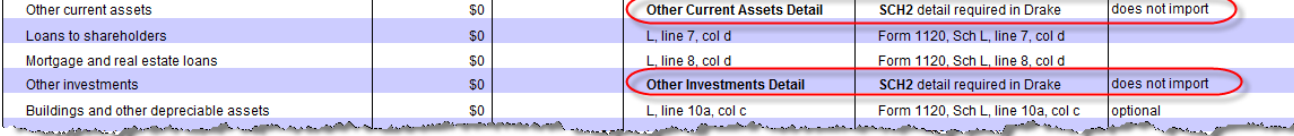

Figure 39: SCH2 screen required for "does not import" items

To complete an **SCH2** detail screen in data entry:

- **1.** Open the **SCH2** screen for the return.
- **2.** Select the line number from the **Line Number** drop list.

**3.** Enter the applicable item descriptions and beginning- and end-of-year totals.

**NOTE** Alternately, open screen **L** and click the **SCH2 Screen** link for the line your wish to enter.

To enter details for additional lines of the Schedule L, press PAGE DOWN and repeat steps 2 and 3. Data is saved automatically upon entry.

When the return is produced, the Schedule L of the return reflects both the amounts imported from the trial balance worksheet and the totals of the amounts entered on the **SCH2** screen.

<span id="page-63-0"></span>**Depreciation** On an 1120 return, total depreciation consists of COGS depreciation, which is reported on Form 1125-A, Cost of Goods Sold, and any remaining depreciation, which is reported on page 1 of the return. For trial balance purposes, enter depreciation amounts directly into the appropriate fields on the trial balance worksheet.

> When the trial balance is imported, the COGS depreciation expense amount flows directly to the appropriate line of Form 1125-A on the return. Because the remaining depreciation can comprise any number of assets, the amount entered on the trial balance does *not* flow to the return. To ensure that each component of the total remaining depreciation is calculated into the return, each asset must be entered on the applicable depreciation screens in data entry.

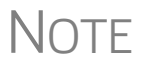

<span id="page-63-1"></span>Entering the remainder of the depreciation on the trial balance worksheet helps ensure that the balance sheet balances and provides a way to check that the amount on line 1 of Schedule M-1 is correct. Compare the calculated line 1 at the bottom of the trial balance to the equivalent line on Schedule M-1 of the calculated return. If the depreciation amounts match but the line 1 amounts differ, an M-1 adjustment could be required.

# <span id="page-64-0"></span>**Appendix A: Trial Balance Import**

The trial balance import allows data to be imported into a corporate tax return from a trial balance worksheet.

Drake's specially designed trial balance template and importing function has the following benefits:

- **•** Eliminates the need to duplicate entries
- **•** Eliminates data entry errors by automatically importing data to the correct fields
- **•** Allows preparers to merge basic accounting functions with tax preparation

See next page for a flow chart describing the use of the trial balance import.

## Trial Balance Import: General Process

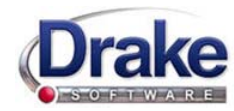

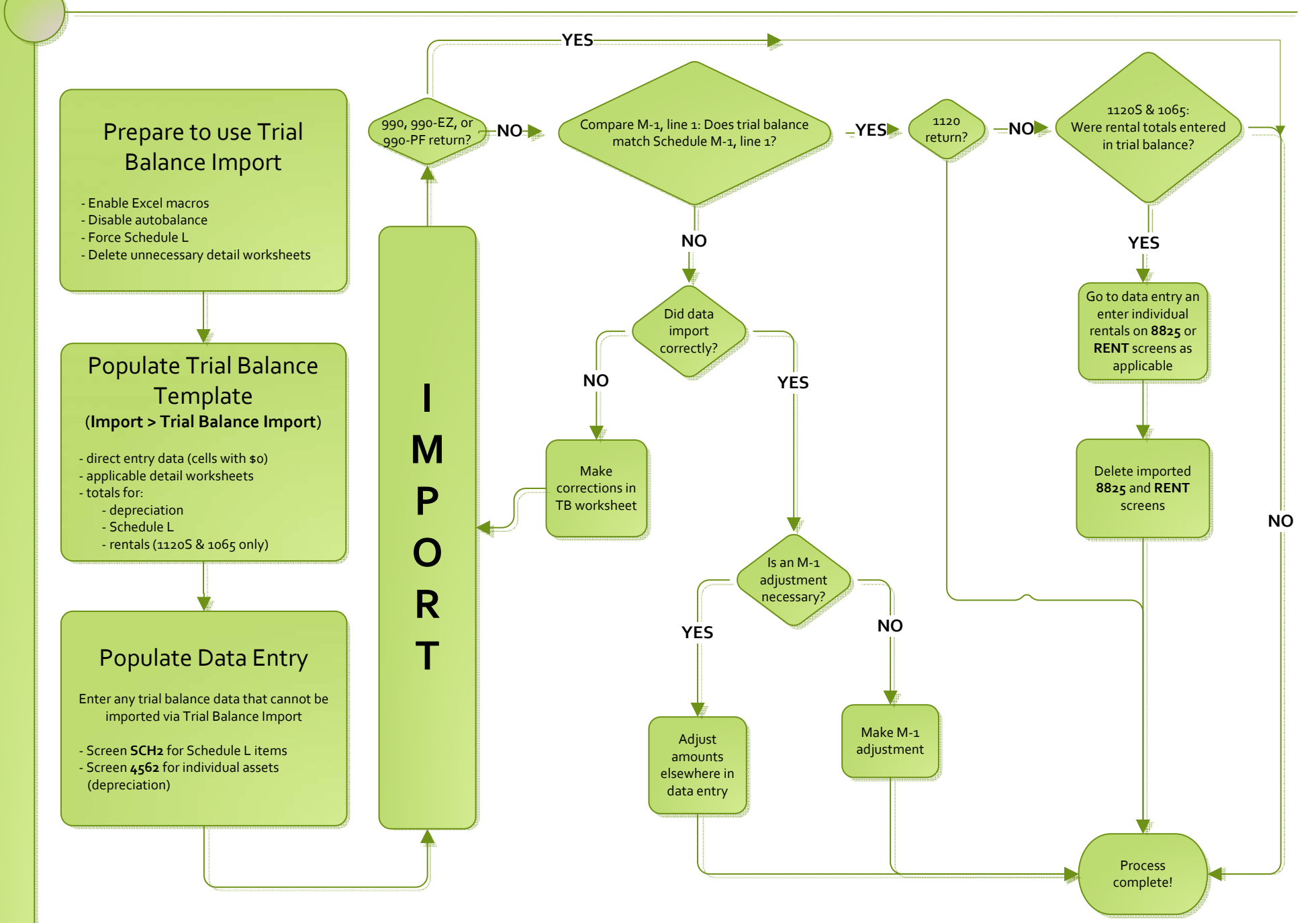

# <span id="page-66-0"></span>**Index**

#### **A**

accounting method changing [38,](#page-45-2) ??[–48](#page-55-2) address change of [5](#page-12-3) e-mail [22](#page-29-3) entering on Form 1120 [4](#page-11-4) adjustment fields [33](#page-40-3) adjustments and credits [28](#page-35-2) advertising expenses [12](#page-19-6) affiliated groups [17](#page-24-2) alternative minimum tax (AMT) [27](#page-34-3) amended returns [16](#page-23-2) amortization [12](#page-19-7), [23](#page-30-3) apportionment plan status [28](#page-35-3) attachments binary [35–](#page-42-3)[38](#page-45-3) [PDF,](#page-42-4) *see* PDF files to Form 3115 [38](#page-45-4), [43](#page-50-0) auto-balance [24](#page-31-1), [32](#page-39-2)

#### **B**

bad debts [8](#page-15-3), [10](#page-17-5) bankruptcy [33](#page-40-4) book-to-tax difference (Schedule M-1) [25](#page-32-4) brother-sister group [28](#page-35-4)

#### **C**

Calculations Results window [1](#page-8-2) calendar years [5](#page-12-4) capital gains and losses [8](#page-15-4) carryover of NOLs [12](#page-19-8), [29](#page-36-2) cash (accounting method) [42](#page-49-0) change of name or address [5](#page-12-5) Changes on-the-fly [31](#page-38-3) charitable contributions [11,](#page-18-4) [29](#page-36-3) codes error/reject [33](#page-40-5) miscellaneous (screen 1) [22](#page-29-4) multi-form [39,](#page-46-2) [45,](#page-52-2) [46](#page-53-1) state [20](#page-27-3) combined group [28](#page-35-5) compensation of officers [9](#page-16-2) consolidated returns [7](#page-14-3) contact information (for state returns) [22](#page-29-5)

contributions, charitable [11](#page-18-5), [29](#page-36-4) controlled groups [13](#page-20-2), [27](#page-34-4) converting to 1120 [4](#page-11-5) [cost of goods sold,](#page-13-3) *see* Schedule A (Cost of Goods Sold) coversheets [32](#page-39-3) credit for tax on fuels [8](#page-15-5) credits and adjustments [28](#page-35-2) Ctrl+W (detail) worksheets [7](#page-14-4), [12](#page-19-9), [42](#page-49-1), [49](#page-56-0)

#### **D**

data entry trial balance import [51](#page-58-1) debts, bad [10](#page-17-6) deductions and income [5](#page-12-6)[–12](#page-19-10) depletion [11](#page-18-6) depreciation and auto-balance errors [24](#page-31-2) expense [11](#page-18-7) for cost of goods sold (Schedule A) [7](#page-14-5) on short-year returns [5](#page-12-7) trial balance (business returns only) [56](#page-63-0) detail (Ctrl+W) worksheets [7](#page-14-6), [12](#page-19-11), [42](#page-49-2), [49](#page-56-1) direct debit of balance due [14](#page-21-4)[–15](#page-22-3) Domestic Production Activities [12](#page-19-12) domestic production activities deduction [12](#page-19-13)

#### **E**

EF status [1](#page-8-3) e-filing new features in Drake [33](#page-40-6) PDF documents [35](#page-42-5)[–38](#page-45-3) electronic funds withdrawal (direct debit) [14](#page-21-5) signatures (PIN) [16](#page-23-3) entertainment and meals [12](#page-19-14) envelope coversheets [32](#page-39-4) e-pad signatures [2](#page-9-1) error codes [33](#page-40-7) estimated tax worksheet [32](#page-39-5) estimates [13](#page-20-3), [32](#page-39-6) extensions [15](#page-22-4), [32](#page-39-7)

#### **F**

FBAR [3](#page-10-2) filing instructions [32](#page-39-8) final returns

indicating in the program [5](#page-12-8) updating [3](#page-10-3) fiscal year returns [5](#page-12-9) foreign ownership [19](#page-26-3) FOREIGNUS [9](#page-16-3) Form 1120-C (U.[S. Income Tax Return for Cooperative](#page-11-6)

- Associations) 4 Form 1120-H (U.[S. Income Tax Return for Homeowners](#page-11-7)  Associations) 4
- Form 2220 (Underpayment of Estimated Tax By Corporations) [13,](#page-20-4) [32](#page-39-9)
- Form 3115 (Application for Change in Accounting Method) [38](#page-45-5)[–48](#page-55-2)
- Form 4466 (Corporation Application for Quick Refund of Overpayment of Estimated Tax) [13](#page-20-5), [32](#page-39-10)
- Form 4797 (Sales of Business Property) [8](#page-15-6)
- Form 5884 (Work Opportunity Credit) [28](#page-35-6)
- Form 6252 (Installment Sale Income) [7](#page-14-7)
- Form [6478 \(Alcohol and Cellulosic Biofuel Fuels Credit\)](#page-35-7) [8,](#page-15-7) 28
- Form 6765 (Credit for Increasing Research Activities) [28](#page-35-8)
- Form 7004 (Application for Automatic Extension of Time to File) [15](#page-22-5), [32](#page-39-11)
- Form 8050 (Direct Deposit of Corporate Tax Refund) [14](#page-21-6)
- Form 8820 (Orphan Drug Credit) [28](#page-35-9)
- Form 8844 [\(Empowerment Zone and Renewal Community](#page-35-10) Credit) 28
- Form 8845 (Indian Employment Credit) [28](#page-35-11)
- Form 8846 (Credit for Employer Social Security and Medicare Taxes Paid on Certain Employee Tips) [10](#page-17-7), [28](#page-35-12)
- Form [8864 \(Biodiesel and Renewable Diesel Fuels Credit\)](#page-35-13) [8,](#page-15-8) 28
- Form 8873 (Extraterritorial Income Exclusion) [12](#page-19-15)
- Form 8881 (Credit for Small Employer Pension Plan Startup Costs) [28](#page-35-14)
- Form 8903 (Domestic Production Activities Deduction) [12](#page-19-16)
- Form 8912 (Credit to Holders of Tax Credit Bonds) [28](#page-35-15)
- Form 8932 (Credit for Employer Differential Wage Payments) [29](#page-36-5)
- Form 8941 (Credit for Small Employer Health Insurance Premiums) [29](#page-36-6)
- Form 8941 (Credit for Small Employer Health-Insurance Premiums) [12](#page-19-17)

#### **G**

gains and losses [8](#page-15-9) gross receipts [6](#page-13-4)

#### **H**

header information [4](#page-11-8)

#### **I**

importing trial balance [48](#page-55-3)[–56](#page-63-1) inactive returns [35](#page-42-6) income and deductions [5](#page-12-10)[–12](#page-19-18) instructions for filing [32](#page-39-12) insurance proceeds, income from [8](#page-15-10) interest expense [10](#page-17-8) income [7](#page-14-8), [8](#page-15-11) inventory [6](#page-13-5)

#### **L**

life insurance companies [28](#page-35-16) limitations meals and entertainment [12](#page-19-19) on NOL deductions [29](#page-36-7)

#### **M**

M-2 out of balance, troubleshooting [26](#page-33-2) maintenance costs [10](#page-17-9) meals and entertainment [12](#page-19-20) Multi-State Apportionment [20](#page-27-4)

#### **N**

net operating losses (NOL) [12,](#page-19-21) [29](#page-36-8) new features in Drake [1](#page-8-4) next-year depreciation listing [32](#page-39-13)

#### **O**

officer compensation [9](#page-16-4) ordinary gains and losses [8](#page-15-12) Other Deductions [12](#page-19-22) other income (loss) [8](#page-15-13) out-of-balance M-2, troubleshooting [26](#page-33-2) overrides [33](#page-40-8) ownership foreign [19](#page-26-4) of stock [17–](#page-24-3)[19](#page-26-5) percentages [9](#page-16-5)

#### **P**

parent-subsidiary group [17](#page-24-4), [28](#page-35-17) PDF documents, e-filing [35–](#page-42-7)[38](#page-45-3) Pension and Profit-Sharing [12](#page-19-23) percentage, stock and ownership [9](#page-16-6) PIN (electronic) signatures [16](#page-23-4) printing statements for Schedule L [23](#page-30-4) suppressing/forcing [31](#page-38-4) prior-year returns, updating [3](#page-10-4)

#### **R**

receipts [6](#page-13-6) references to forms and worksheets [32](#page-39-14) refunds direct deposit of [14](#page-21-7) state tax [8](#page-15-14) reject codes [33](#page-40-9) rent paid on business property [10](#page-17-10) rental & royalty income [7](#page-14-9) repair costs [10](#page-17-11) Resident State [20](#page-27-5) resident state [22](#page-29-6) returns consolidated [7](#page-14-10) converting from another type [4](#page-11-9) fiscal and calendar year [5](#page-12-11) tax-exempt organizations (990) [35](#page-42-8)[–38](#page-45-3) updating [3](#page-10-5)

#### **S**

salaries [9](#page-16-7) SCH2 screen (for Schedule L) [23](#page-30-5) Schedule A (Cost of Goods Sold) [6](#page-13-7)[–7](#page-14-11), [24](#page-31-3) Schedule B (Additional Information for M-3 Filers) [26](#page-33-3) Schedule C (Dividends & Special Deductions) [7](#page-14-12) Schedule D, Form 3115 [43](#page-50-1) Schedule E (Compensation of Officers) [31](#page-38-5) Schedule G (Information on Certain Persons Owning the Corporation's Voting Stock) [31](#page-38-6) Schedule G (Schedule G (Information on Certain Persons Owning the Corporation's Voting Stock)) [18](#page-25-2) Schedule K [17](#page-24-5) Schedule K, line 13 [19](#page-26-6) Schedule K, line 3 [17](#page-24-6) Schedule K, line 4 [18](#page-25-3) Schedule K, line 5 [18](#page-25-4) Schedule K, line 7 [19](#page-26-7) Schedule K-1 [19](#page-26-8) Schedule L (Balance Sheet per Books) [22–](#page-29-7)[24,](#page-31-4) [31](#page-38-7) Schedule M-1 (Reconciliation of Books with Return) [25](#page-32-5), [31](#page-38-8) Schedule M-2 (Unappropriated Returned Earnings) [26](#page-33-4), [31](#page-38-9) Schedule M-3 (Reconciliation of Books with Return) [25](#page-32-6) Schedule O (Consent Plan & Apportionment Schedule for a Controlled Group) [27](#page-34-5) schedules on Form 3115 ??–[46](#page-53-2) section 263A costs [6](#page-13-8) 481 [8](#page-15-15) Selector field [2](#page-9-2) short-year return [5](#page-12-12) signatures, electronic [2](#page-9-3) signatures, electronic (PIN) [16](#page-23-5)

signing the return [16](#page-23-6) state codes [20](#page-27-6) tax refunds [8](#page-15-16) stock ownership [17](#page-24-7)[–19](#page-26-9)

### **T**

tax alternative minimum (AMT) [27](#page-34-6) and payments [12](#page-19-24) -exempt interest [7](#page-14-13) on fuels (credit for) [8](#page-15-17) -to-book difference [25](#page-32-7) years (fiscal vs calendar) [5](#page-12-13) taxes and licenses [10](#page-17-12) trial balance import [7](#page-14-14), [23](#page-30-6), [24](#page-31-5), [48](#page-55-4)[–56](#page-63-1) troubleshooting the M-2 [26](#page-33-5)

#### **U**

underpayment of estimated tax [13](#page-20-6) updating a prior-year return [3](#page-10-6)

#### **V**

vouchers [13](#page-20-7)

#### **W**

wages [9](#page-16-8)

This page intentionally left blank.